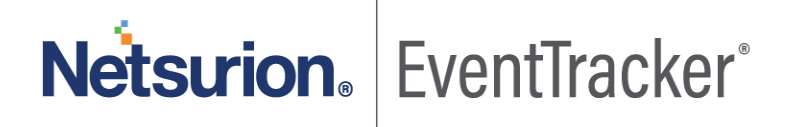

# Integrate Trend Micro Web Security with EventTracker EventTracker v9.2 and later

Publication Date: February 3, 2021

### Abstract

This guide provides instructions to retrieve the **Trend Micro Web Security (cloud) via syslog logging**. Once the logs start coming-in into EventTracker, reports, dashboards, alerts and saved searches can be configured.

### Scope

The configuration details in this guide are consistent with EventTracker version 9.2 or above and **Trend Micro Web Security (cloud).**

### Audience

Administrators who are assigned the task to monitor **Trend Micro Web Security (cloud)** events using EventTracker.

*The information contained in this document represents the current view of Netsurion on the issues discussed as of the date of publication. Because Netsurion must respond to changing market conditions, it should not be interpreted to be a commitment on the part of Netsurion, and Netsurion cannot guarantee the accuracy of any information presented after the date of publication.* 

*This document is for informational purposes only. Netsurion MAKES NO WARRANTIES, EXPRESS OR IMPLIED, AS TO THE INFORMATION IN THIS DOCUMENT.* 

*Complying with all applicable copyright laws is the responsibility of the user. Without limiting the rights under copyright, this paper may be freely distributed without permission from Netsurion, if its content is unaltered, nothing is added to the content and credit to Netsurion is provided.* 

*Netsurion may have patents, patent applications, trademarks, copyrights, or other intellectual property rights covering subject matter in this document. Except as expressly provided in any written license agreement from Netsurion, the furnishing of this document does not give you any license to these patents, trademarks, copyrights, or other intellectual property.* 

*The example companies, organizations, products, people and events depicted herein are fictitious. No association with any real company, organization, product, person or event is intended or should be inferred.* 

*© 2021 Netsurion. All rights reserved. The names of actual companies and products mentioned herein may be the trademarks of their respective owners.*

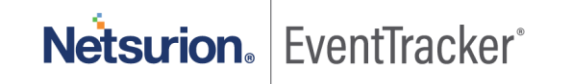

# Table of Contents

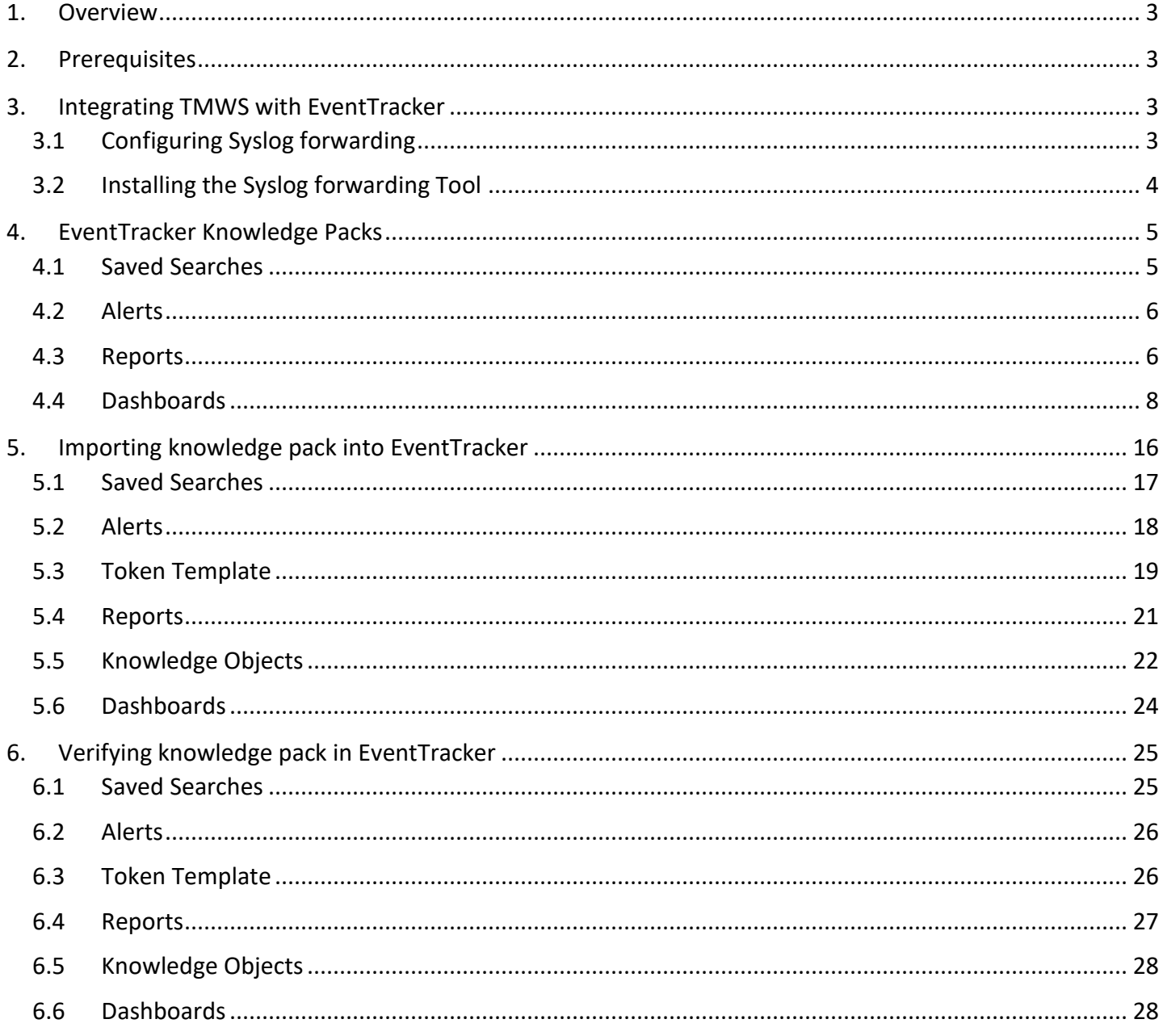

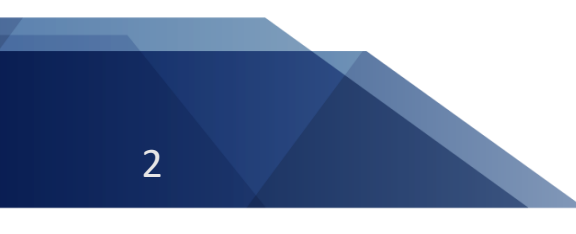

Netsurion. EventTracker®

# <span id="page-3-0"></span>1. Overview

Trend Micro Web Security (TMWS) provides users with forward-looking threat protection on web threats, URL filtering, and application control, etc. It uses cross-generational defenses to detect known and unknown threats while providing visibility and access control. The deployment model provides flexibility to deploy gateways on-premises, in the cloud or both - protecting users. It also provides a single cloudbased management console which allows to customize policy, manage users, and access reports through a single panel.

Trend Micro Web Security integrates with EventTracker SIEM application to give security analytics, with deep data context so that organizations can be confident in their data security strategy. Benefits include, scheduled reports, Integrated TMWS dashboards and alerts for streamlined investigation.

Reports are the best to view the historical data (depending on the timeline defined). Some of the reports provided by EventTracker for TMWS are audit activities summary such as, user or group management, or login and logout, gateway related activities summary, such as dropping or discarding or analyzing a traffic.

Dashboards are the graphical representations of activities occurring in TMWS. These dashboards can be a pie chart, a bar diagram, or even a map. This allows user to view the key highlights of TMWS events. Some of the dashboards includes, audit events timeline, UI login activities, dropped traffic by country code, etc.

Alerts such as, suspicious URL/Domains have been Identified, are included in the knowledge packs. These alerts can be configured to forward emails to users/admin of TMWS as soon as any suspicious events are detected.

# <span id="page-3-1"></span>2. Prerequisites

- EventTracker v9.2 and above should be installed.
- Administrative/root access to Trend Micro Web Security management UI.

# <span id="page-3-2"></span>3. Integrating TMWS with EventTracker

TMWS allows administrators to configure a syslog server and install a syslog forwarding tool to push access logs and audit logs in the TMWS cloud to syslog server.

# <span id="page-3-3"></span>3.1 Configuring Syslog forwarding

Login to your [Trend Micro Web Security](https://admin.iws-hybrid.trendmicro.com/login.html) admin console.

1. Navigate to **Logs & Reports**.

Netsurion. EventTracker®

- 2. From the left side panel, select **Cloud Syslog Forwarding**.
- 3. Specify the following parameters:
	- a. Click **On** to enable syslog forwarding.
	- b. **Server address**: IP address or FQDN of the EventTracker syslog server.
	- c. **Port**: Port number of the syslog server. E.g. port 514.
	- d. **Protocol**: Protocol to be used to transport logs to the syslog server. UDP is default.
	- e. **Format**: Format in which event logs are sent to the syslog server. CEF is default.
	- f. **CEF keys**: CEF keys you want to add in syslog messages. Let the default format be as it is.
- 4. **Registration token**: Generate a new token and save it. This is required in the syslog forwarding tool.
- 5. **Next,** [Download the syslog forwarding tool.](https://d2gvn350fipe9h.cloudfront.net/tool/SyslogTool-x86_64-DVD.iso)
- 6. Click on **Save**.

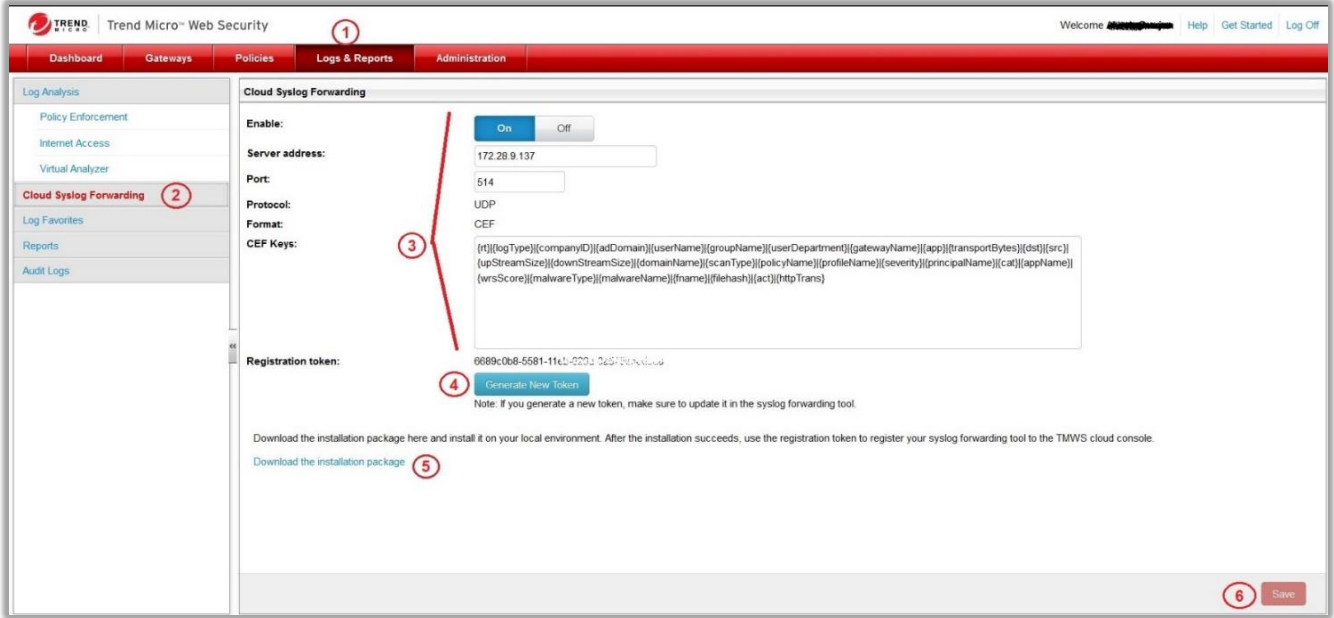

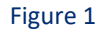

### <span id="page-4-0"></span>3.2 Installing the Syslog forwarding Tool

Pre-requisites for installing syslog forwarding tool:

- TMWS supports the following environments for the syslog forwarding tool: VMware 6.5 and 6.7.
- Minimum system requirements:
	- o **CPU**: 2 cores, 2 threads
	- o **RAM**: 4 GB
	- o **Disk size**: 50 GB (for installation)

EventTracker<sup>®</sup> **Netsurion.** 

Integrate Trend Micro Web Security

- 1. Install the ISO file we downloaded from the TMWS management console, and upload it to the ESXi server you use to create a VM for the installation.
- 2. Follow the [guide](https://docs.trendmicro.com/en-us/enterprise/trend-micro-web-security-online-help/analysis-and-reports_001/cloud-syslog-forward/installing-the-syslo.aspx) to install a new virtual machine.
- 3. You have created a new virtual machine, power on the machine and on the **TMWS Syslog Tool Installation Menu** screen, select Install **TMWS Syslog Forwarding Tool (EN)**.
- 4. View the disk information to use for the installation and click **Continue**.
- 5. On the **Hardware Profile** screen that appears, view the hardware settings for the syslog forwarding tool and click **Continue**.
- 6. On the **Repartition Disks** warning screen, click **Continue**.
- 7. Wait a few minutes until the installation is completed. (The system will reboot automatically.)
- 8. Log in to the machine as the **root** user through the command console, and press **Enter**to set a password.
- 9. Run the following command after you first log in: **clish**
- 10. Run the following command to enter the privileged mode: **enable**
- 11. Run the following command to configure basic network settings: **configure network basic**
	- a. **Host name**: The host name of the VM.
	- b. **Data interface**: The NIC used by the syslog forwarding tool to transmit data. The default value is eth0.
	- c. **Method**: Whether to use static or dynamic IP address assignment. Continue to configure the following based on the method you select.
		- i. **static**: IPv4 address, IPv4 subnet mask, IPv4 gateway, preferred DNS, and alternate DNS (optional)
		- ii. **dhcp**: Preferred DNS and alternate DNS (optional).
- 12. Type **Y** or **y** to confirm the settings and restart the machine.
- 13. Log in to the machine through the command console as the root user.
- 14. Run the following command: /**usr/logsvc/logoffloadClient/switch.py –t <token>**

**Note:** <token> is the registration token that you can get on the management console.

# <span id="page-5-0"></span>4. EventTracker Knowledge Packs

### <span id="page-5-1"></span>4.1 Saved Searches

Saved searches are designed to quickly parse/filter logs and allow user to view only specific events related to:

• **TMWS - Audit Logs** – This category of saved searches allow user to extract the events that are specific to admin or operational activities in TMWS web console. Such as, login logout, user create/ delete, gateway add/remove, etc.

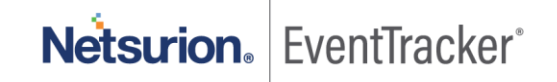

• **TMWS - Gateway Logs** – This category of saved searches allow user to extract the events that are specific to web traffic within the gateways that are configured in TMWS. Such as, allowed traffic, denied traffic, analyze traffic, etc.

### <span id="page-6-0"></span>4.2 Alerts

Alerts are triggered when an event received is identified as critical and requires immediate notification. Such as,

• **TMWS: Suspicious URL/Domains have been Identified** – This alert is triggered by EventTracker as it receives events that are either associated with gateway traffic labelled as drop, analyze, or warn**.**

### <span id="page-6-1"></span>4.3 Reports

Reports are a detailed overview of any event occurring in TMWS, represented in column-value format.

• **TMWS - Audit activities** - This report allows user to extract the detailed summary of events that are specific to admin or operational activities in TMWS web console. Such as, login logout, user create/ delete, gateway add/remove, etc. It contains, username, action type, log datetime, etc.

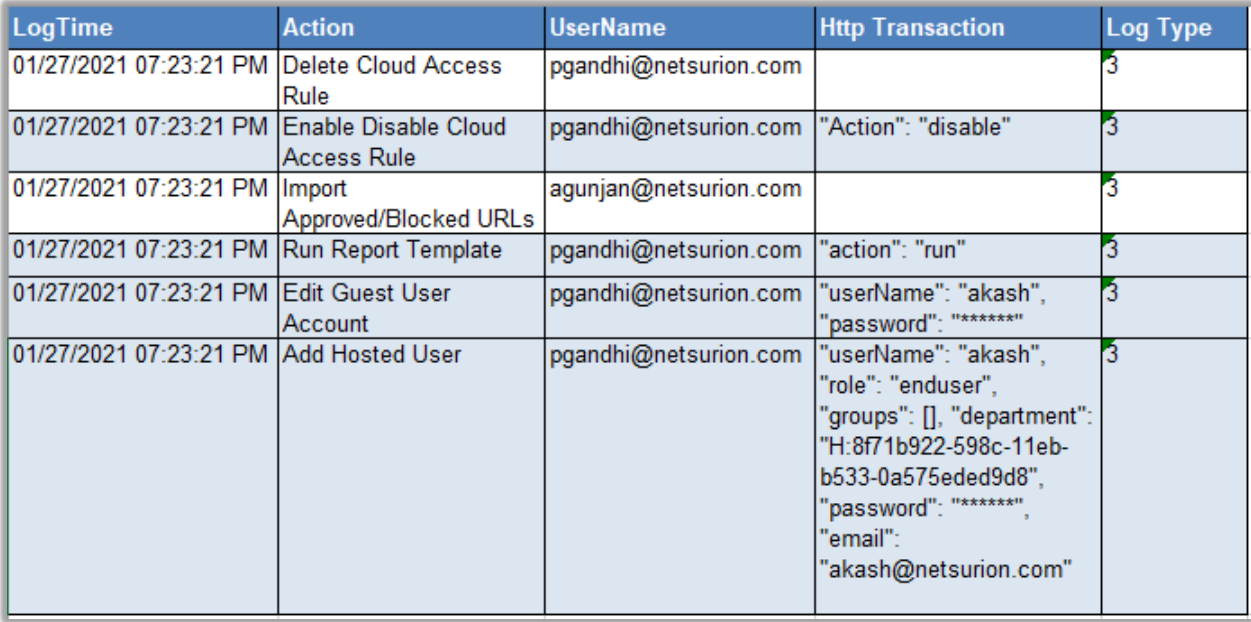

Figure 2

Netsurion. EventTracker®

### **Logs considered**:

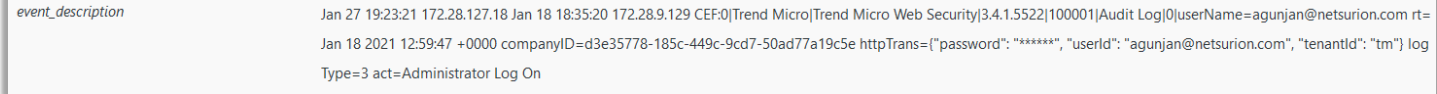

### Figure 3

• **TMWS - Gateway Activities** - This report allows user to extract the detailed summary of events that are specific to web traffic within the gateways that are configured in TMWS. Such as, allowed traffic, denied traffic, analyze traffic, etc. It contains, action type, http request, http response, protocol type, log datetime, WRS score, etc.

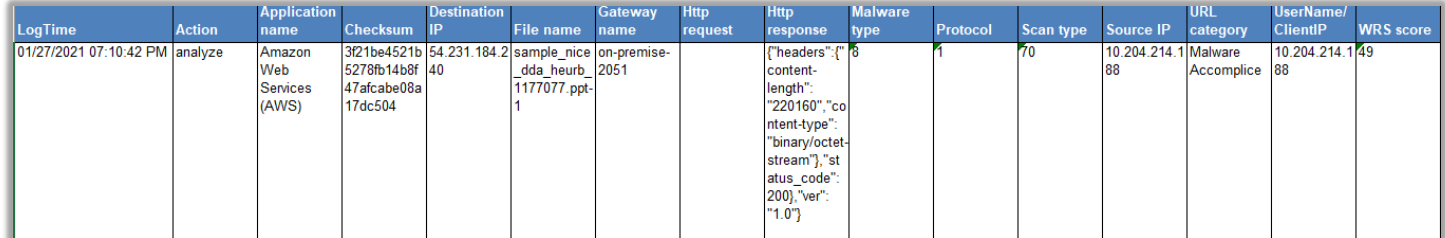

#### Figure 4

### **Logs considered**:

event\_description Jan 27 19:23:38 172.28.127.18 CEF:0|Trend Micro|Trend Micro Web Security|3.0.0.2051|100000|Access Log|0| wrsScore=49 companyID=7800fcab-7611-416c-9ab4-721b7bd6b0 76 app=1 upStreamSize=501 userDepartment= scanType=70 malwareType=8 httpTrans={"http\_req":{"headers":{"accept-encoding": "gzip,deflate","host": "s3-us-west-2.amaz onaws.com","user-agent": "Mozilla/5.0 (WindowsNT10.0;Win64;x64)AppleWebKit/537.36(KHTML,likeGecko)Chrome/67.0.3396.99Safari/537.36","x-forwarded-for": "10.204.21 4.188"),"host": "s3-us-west-2.amazonaws.com","method": "GET","path": "dda-demo-samples/SAMPLE\_NICE\_DDA\_HEURB\_1177077.ppt-1","scheme": "http"),"http\_response":{" headers":("content-length": "220160","content-type": "binary/octet-stream"),"status\_code": 200),"ver": "1.0")malwareName=HEUR\_OLEXP.B rt=Aug 06 2018 02:24:15 +0000 po licyName=default severity=0 filehash=3f21be4521b5278fb14b8f47afcabe08a17dc504 logType=1 dst=54.231.184.240 appName=Amazon Web Services (AWS) groupName= fname=sample\_nice\_dda\_heurb\_1177077.ppt-1 adDomain= gatewayName=on-premise-2051 principalName= downStreamSize=220529 profileName=default userName=1 0.204.214.188 src=10.204.214.188 transportBytes=221030domainName=s3-us-west-2.amazonaws.com cat=Malware Accomplice act=analyze

Figure 5

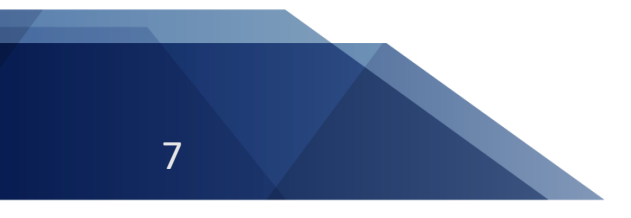

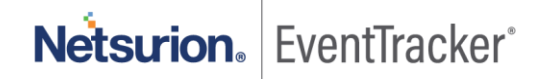

### <span id="page-8-0"></span>4.4 Dashboards

• **TMWS - Log Types (by log count)**

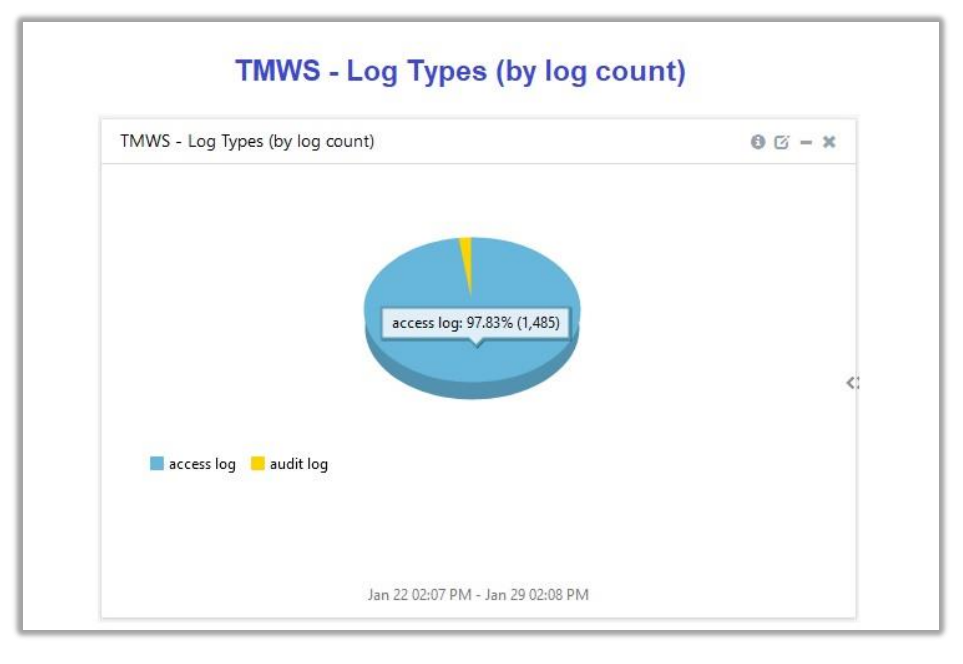

Figure 6

• **TMWS - Top audit logs**

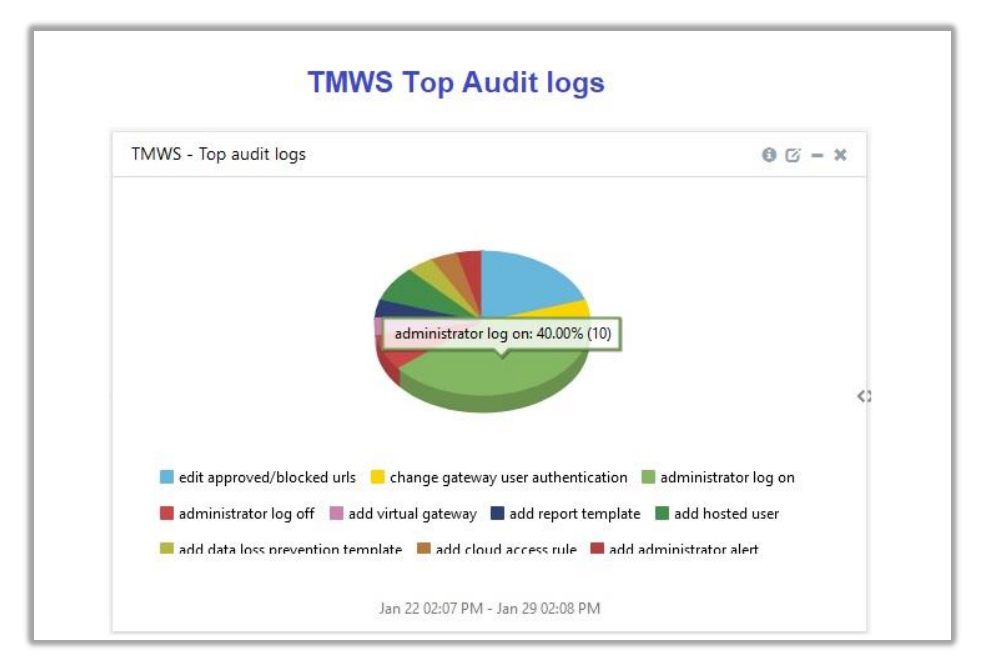

Figure 7

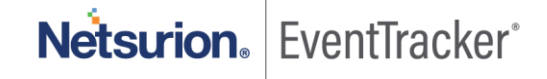

• **TMWS - Top access logs**

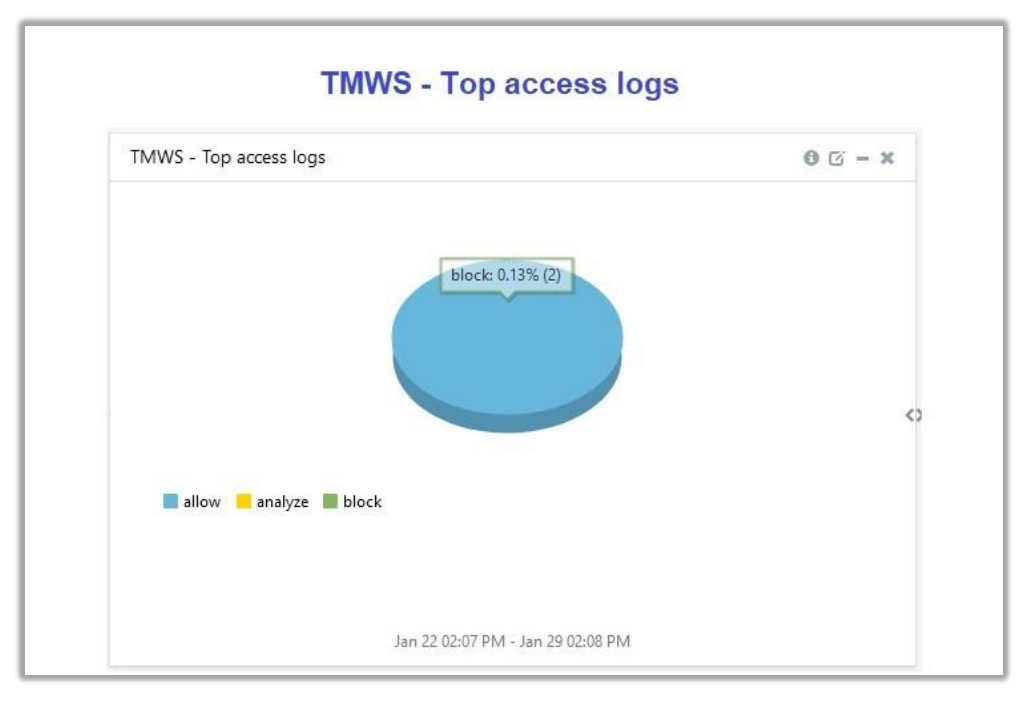

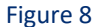

• **TMWS - Top audit activities by UserNames**

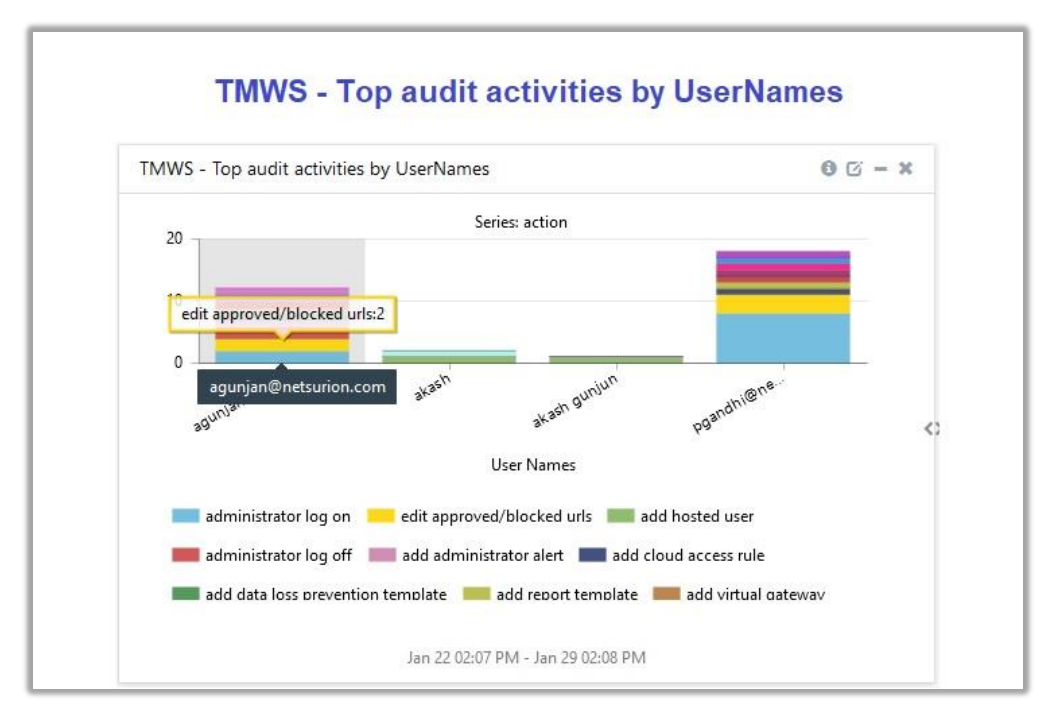

Figure 9

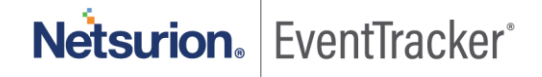

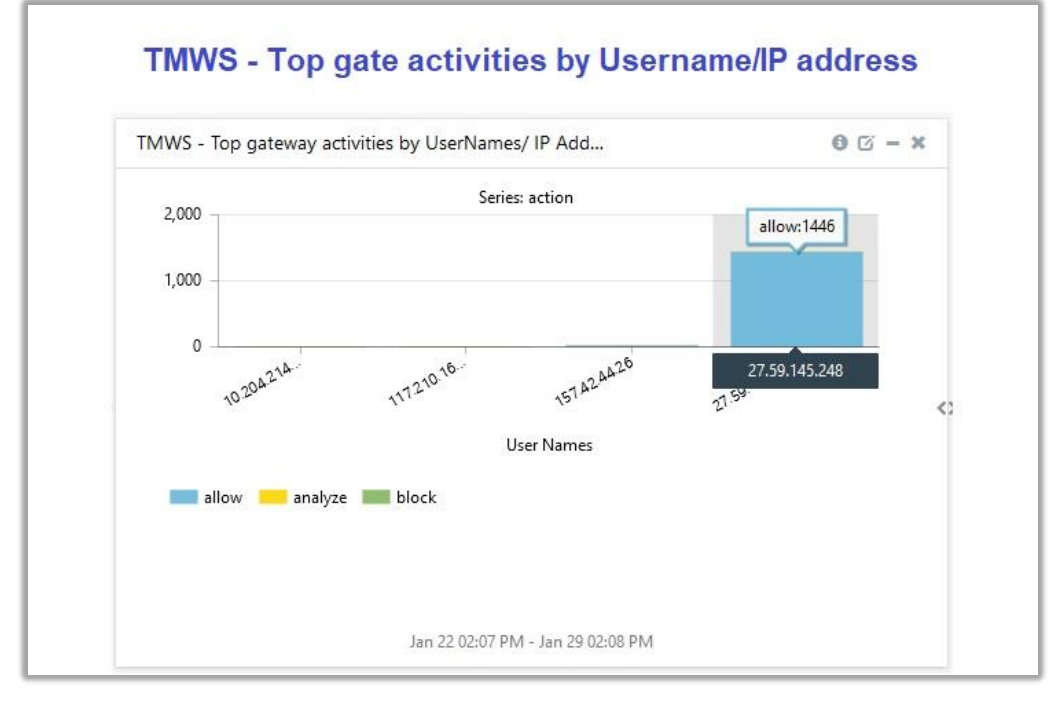

• **TMWS - Top gateway activities by UserNames/ IP Addresses**

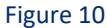

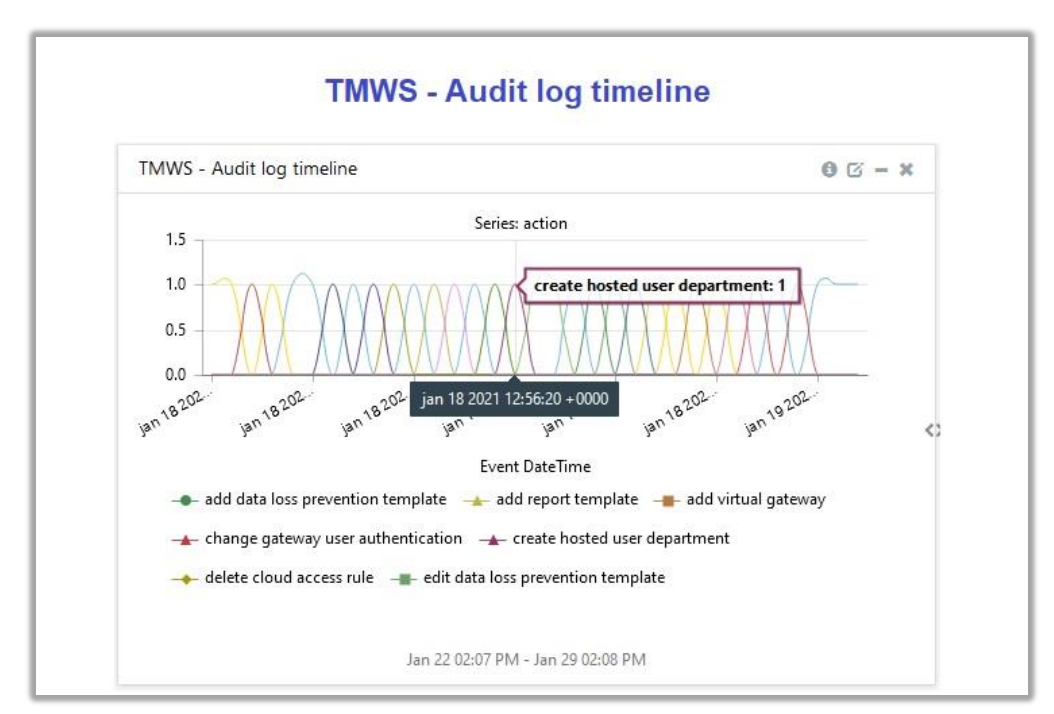

• **TMWS - Audit log timeline**

Figure 11

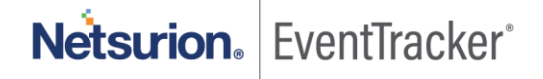

### • **TMWS - Access log timeline**

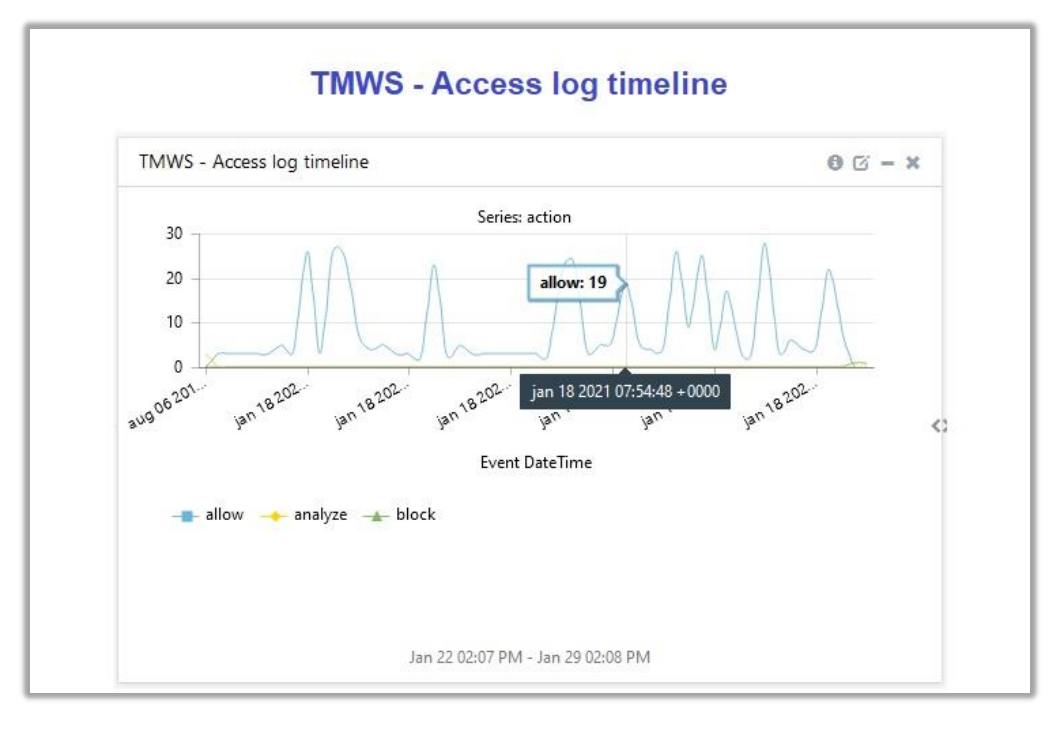

Figure 12

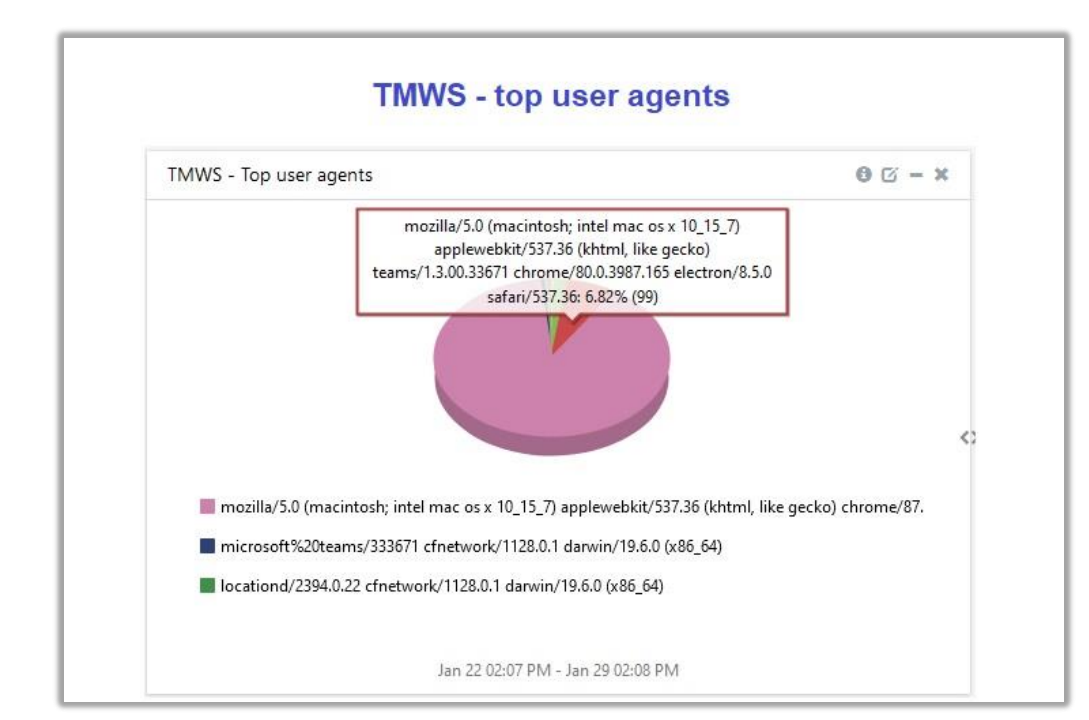

• **TMWS - Top user agents**

Figure 13

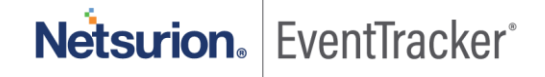

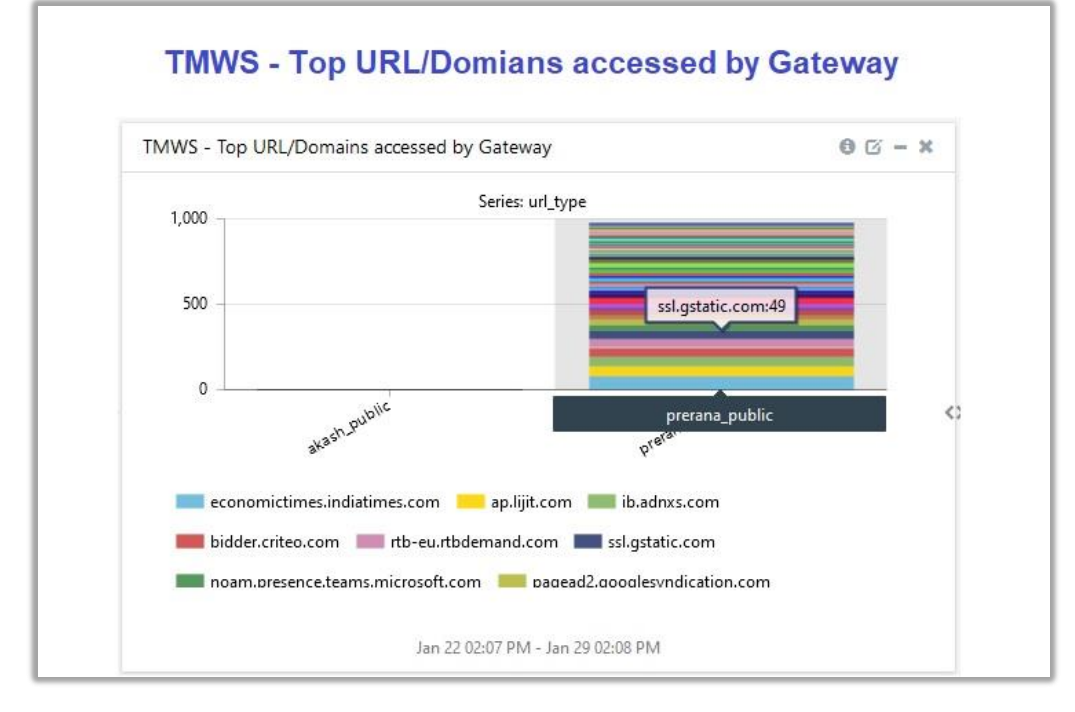

• **TMWS - Top URL/Domains accessed by Gateway**

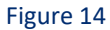

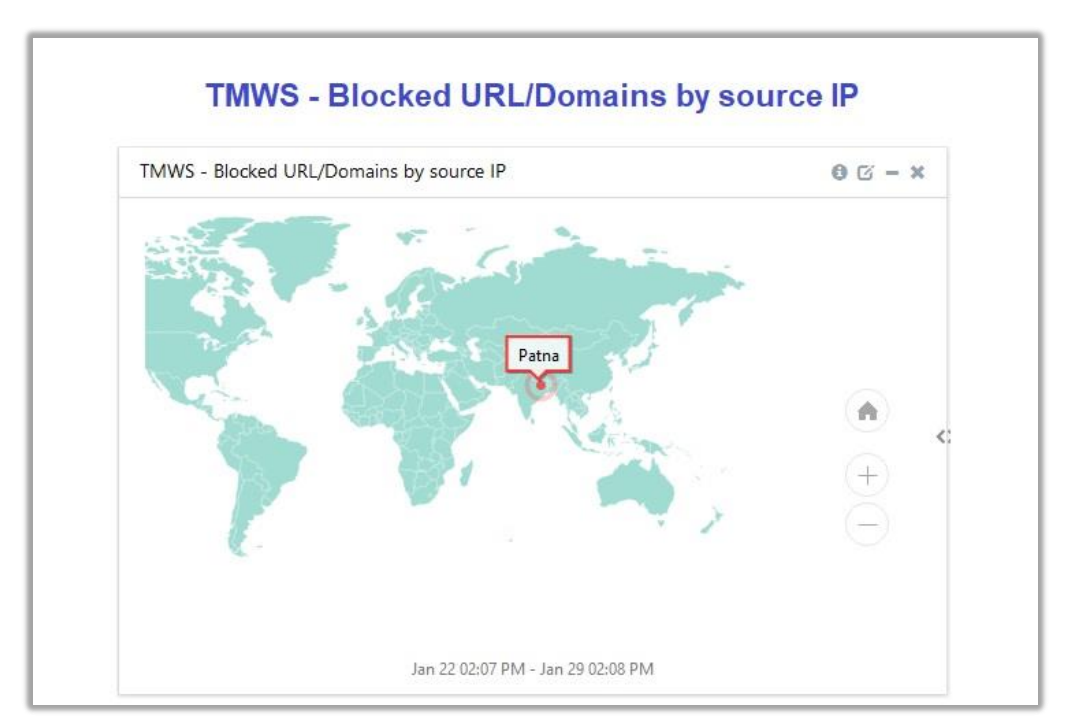

• **TMWS - Blocked URL/Domains by source IP**

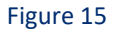

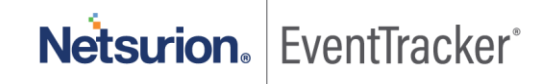

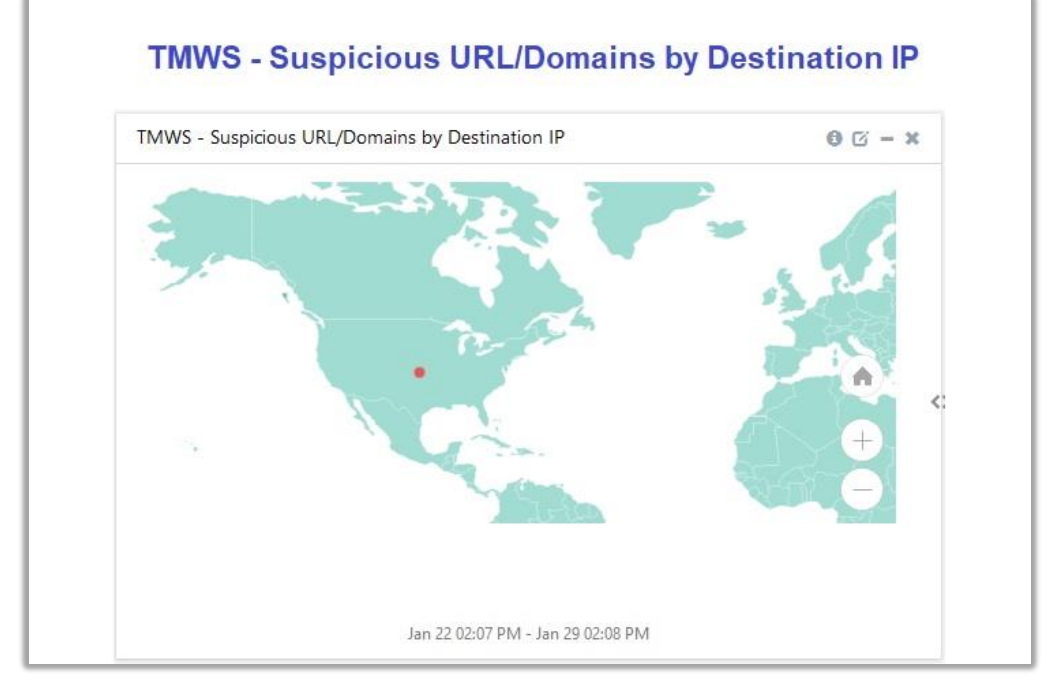

• **TMWS - Suspicious URL/Domains by Destination IP**

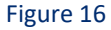

- **TMWS Top Blocked URL/Domains** TMWS - Top Blocked URL/Domains bancopacificologin.web.app: 50.00% (1) bancopacificologin.web.app www.bing.com Jan 22 02:07 PM - Jan 29 02:08 PM
- **TMWS - Top Blocked URL/Domains**

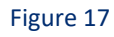

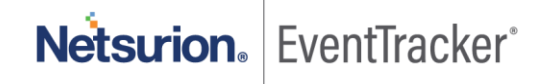

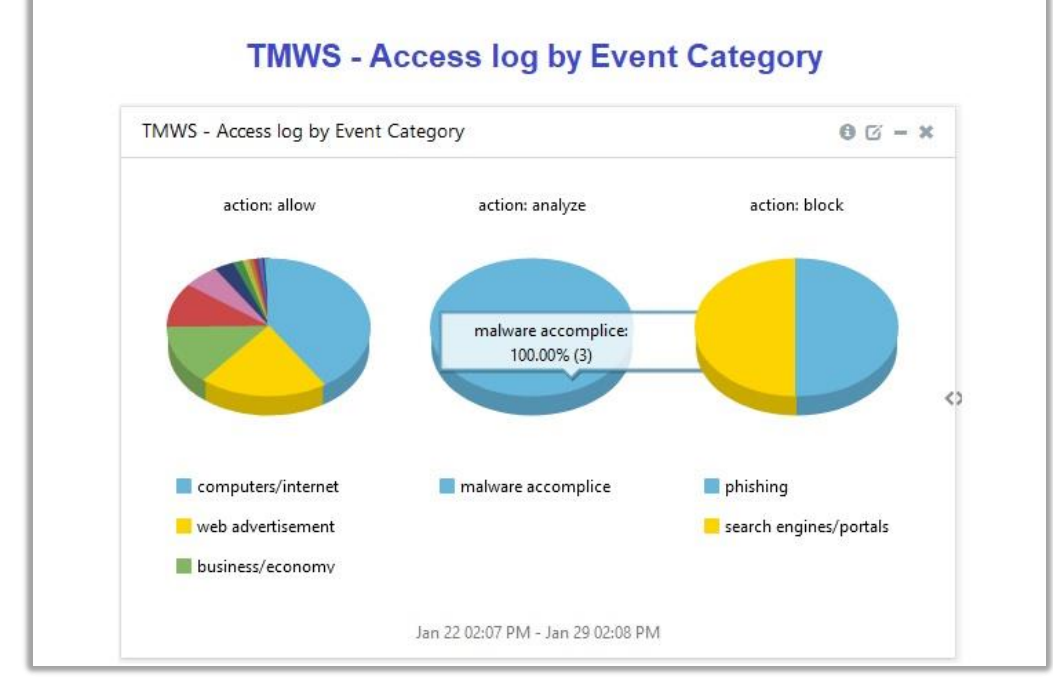

• **TMWS - Access log by Event Category**

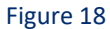

• **TMWS - Blocked URL/Domain WRS Score**

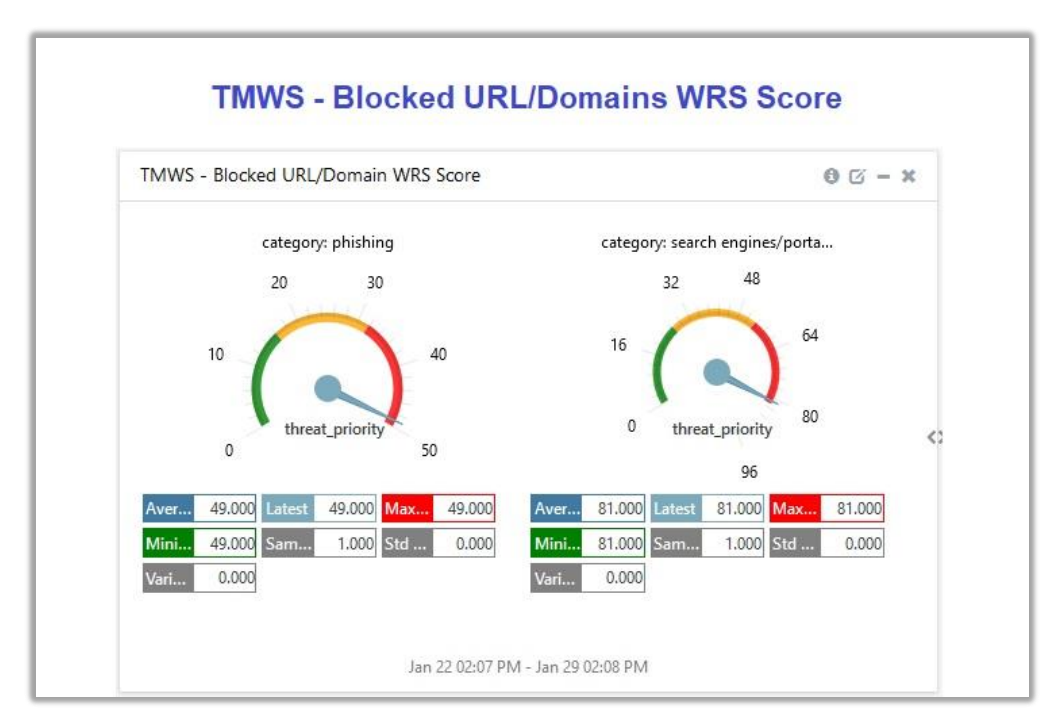

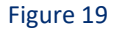

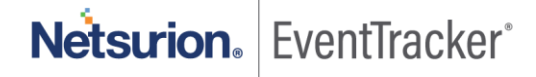

• **TMWS - Suspicious filehashes**

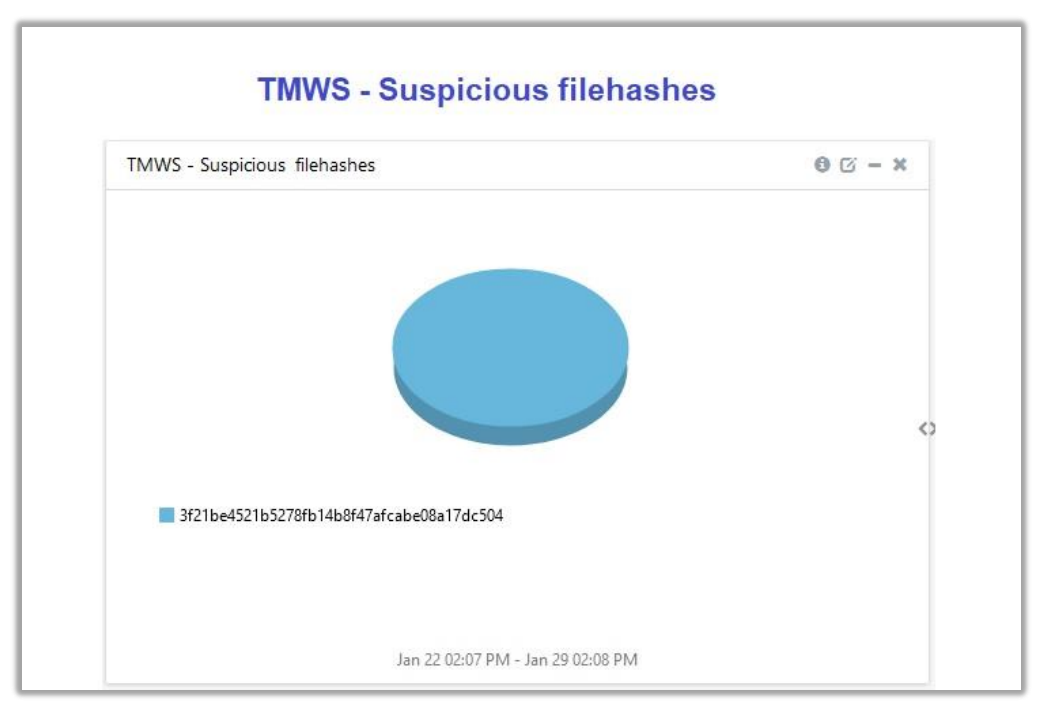

Figure 20

• **TMWS - Blocked URL/Domains by Gateway**

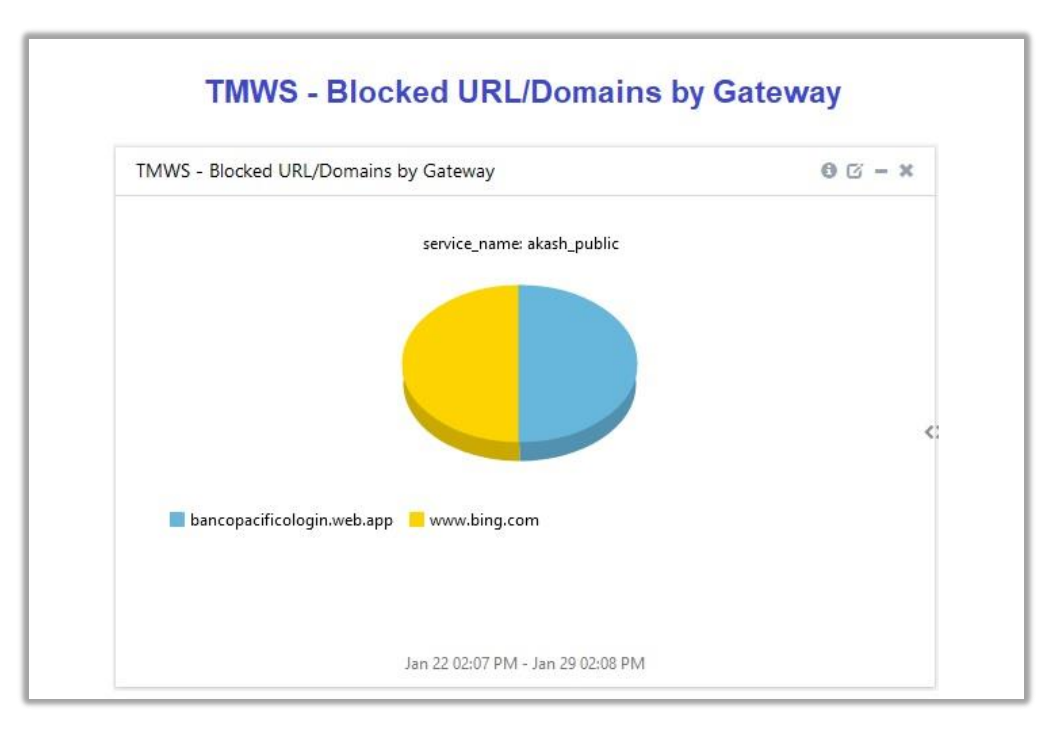

Figure 21

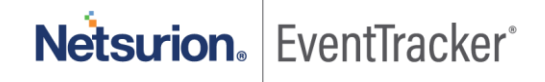

• **TMWS - Malware Discovered**

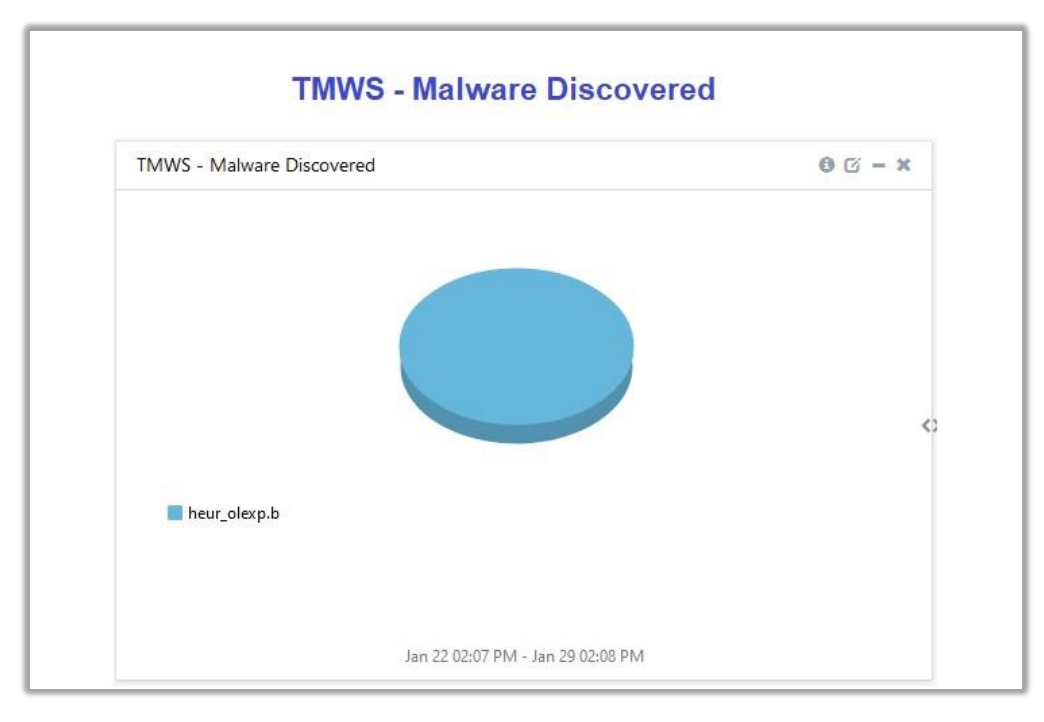

Figure 22

# <span id="page-16-0"></span>5. Importing knowledge pack into EventTracker

### **Getting Knowledge Packs**

To get the knowledge packs, locate the knowledge pack folder. Follow the below steps:

- 1. Press  $\mathbf{N} + \mathbf{R}$ .
- 2. Type **%et\_install\_path%\Knowledge Packs** and press **Enter**. **Note** – If, not able to locate the file path as mentioned above, please contact [EventTracker support](mailto:support@eventtracker.com) to get the assistance.

**NOTE**: Import knowledge pack items in the following sequence:

- Categories
- Alerts
- Token Template
- Reports
- Knowledge Objects
- Dashboards

EventTracker<sup>®</sup> **Netsurion.** 

- 1. Launch the **EventTracker Control Panel**.
- 2. Double click **Export-Import Utility**.

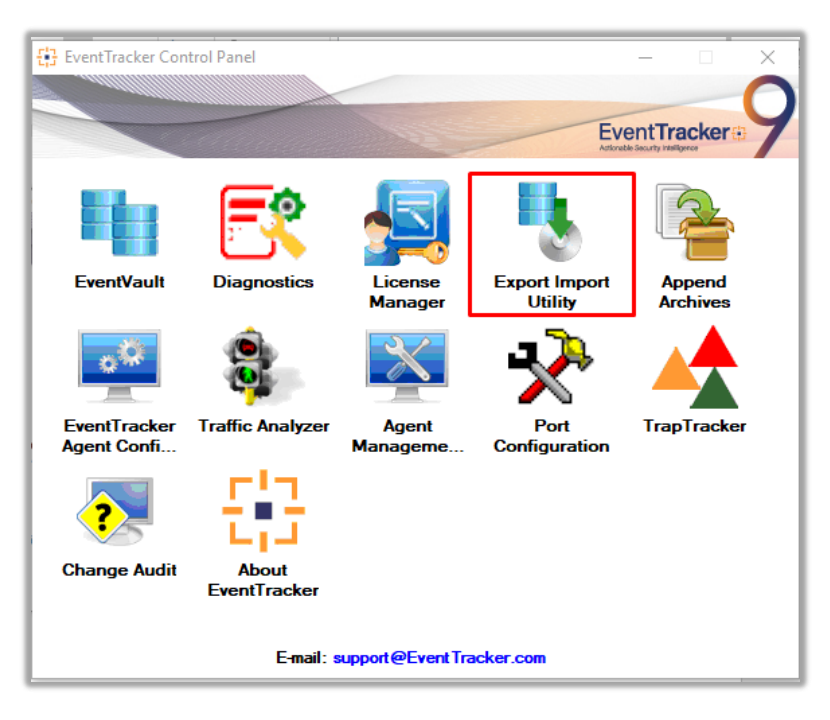

Figure 23

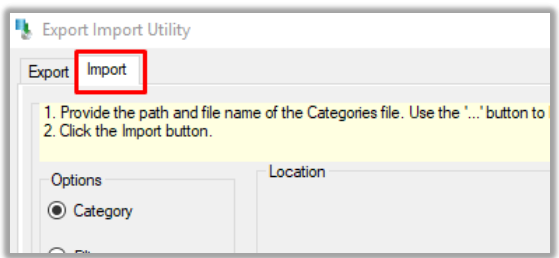

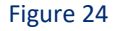

<span id="page-17-0"></span>3. Click the **Import** tab.

### 5.1 Saved Searches

- 1. Once you have opened **Export Import Utility** via **EventTracker Control Panel**, click the **Category** option, and then click the browse  $\boxed{...}$ .
- 2. Navigate to the knowledge pack folder and select the file with extension **".iscat", e.g. "Categories\_TMWS.iscat"** and then click on the **Import** button.

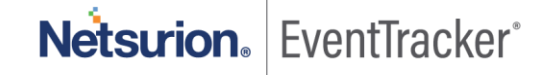

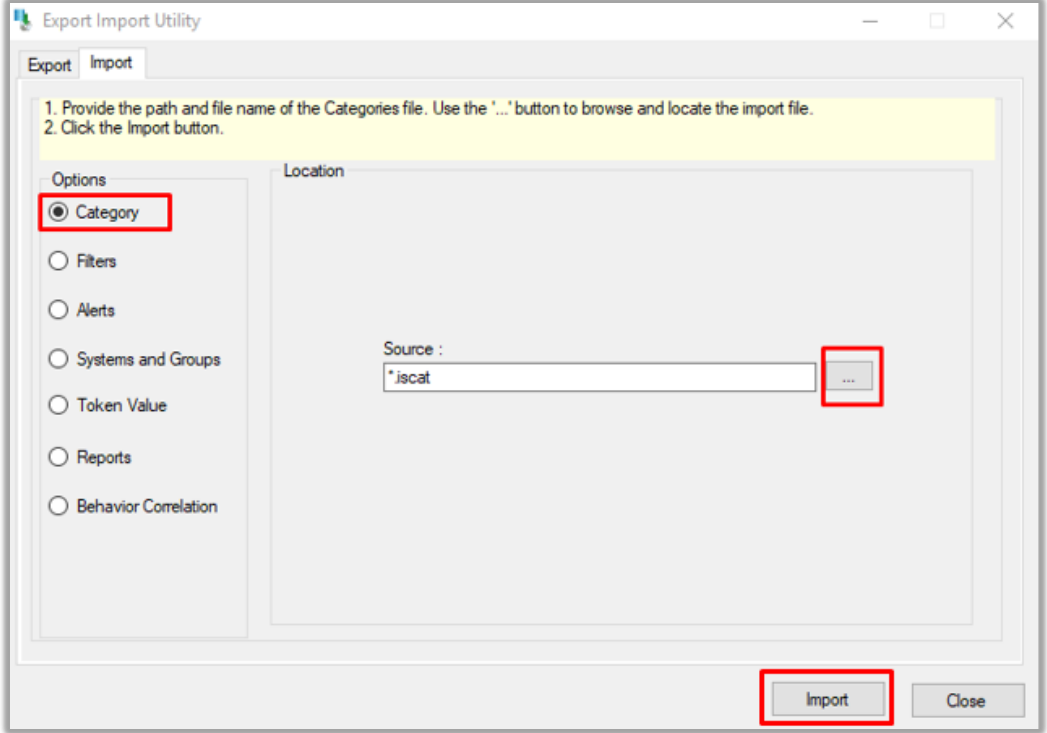

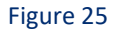

EventTracker displays a success message:

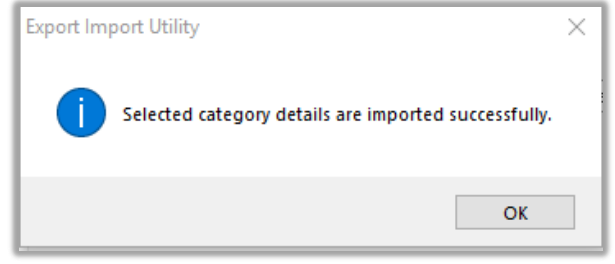

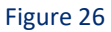

### <span id="page-18-0"></span>5.2 Alerts

- 1. Once you have opened **Export Import Utility** via **EventTracker Control Panel**, click **Alert** option, and then click the browse button.  $\boxed{...}$
- 2. Navigate to the knowledge pack folder and select the file with extension **.isalt**, **e.g**. **Alerts\_ TMWS.isalt** and then click on the "**Import**" button.

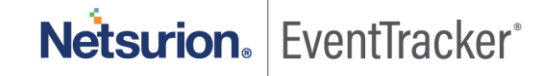

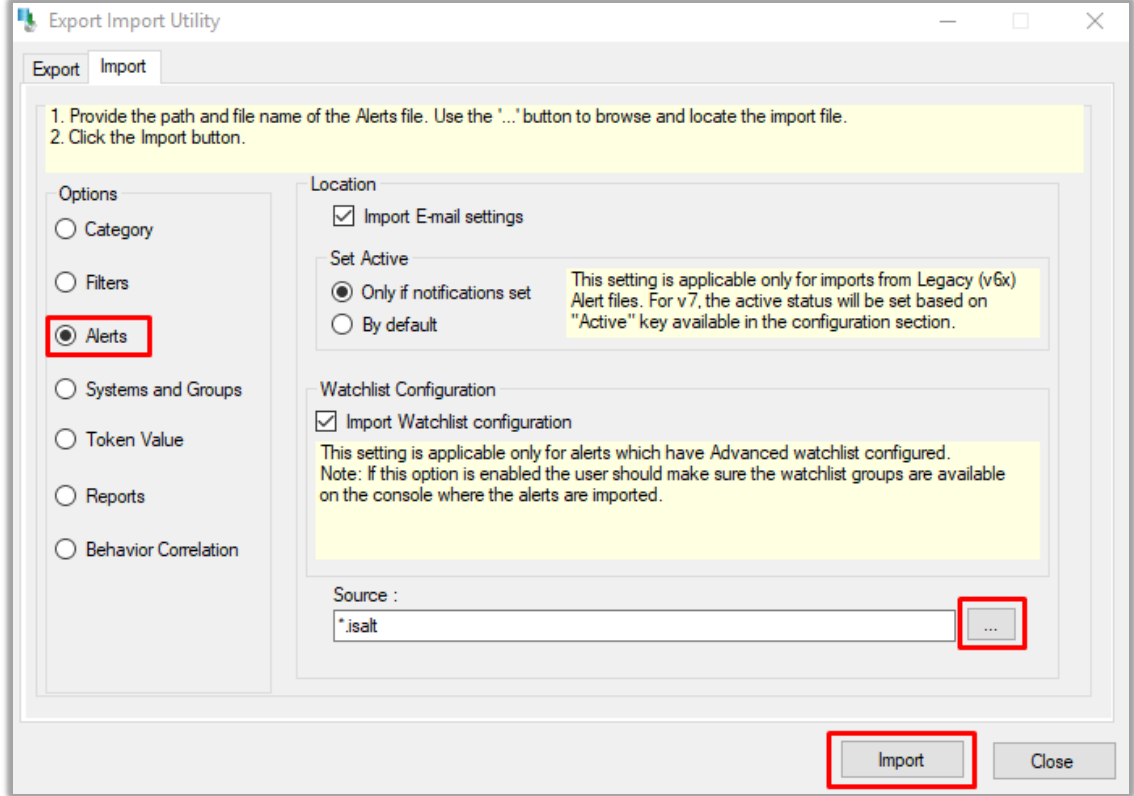

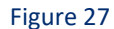

EventTracker displays a success message:

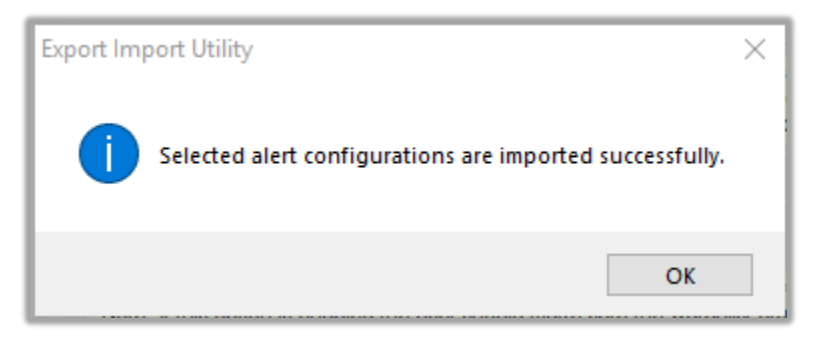

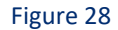

### <span id="page-19-0"></span>5.3 Token Template

For importing **Token Template**, navigate to **EventTracker manager** web interface.

1. Click **Parsing Rules** under the **Admin** option in the EventTracker manager web interface.

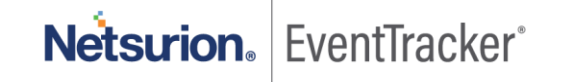

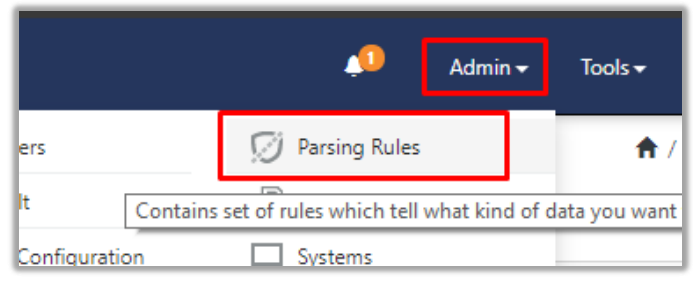

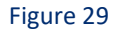

2. Click the **Template** tab and then click the **Import Configuration** button.

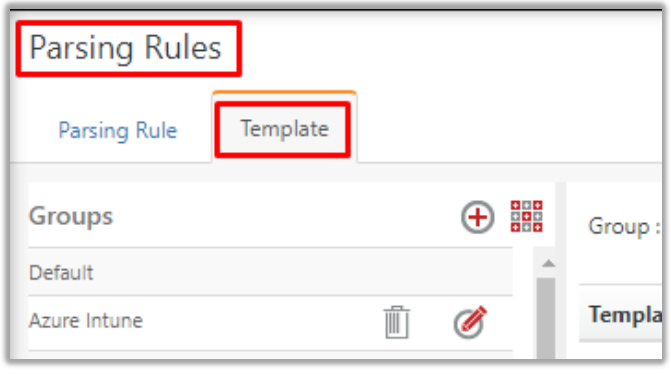

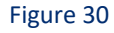

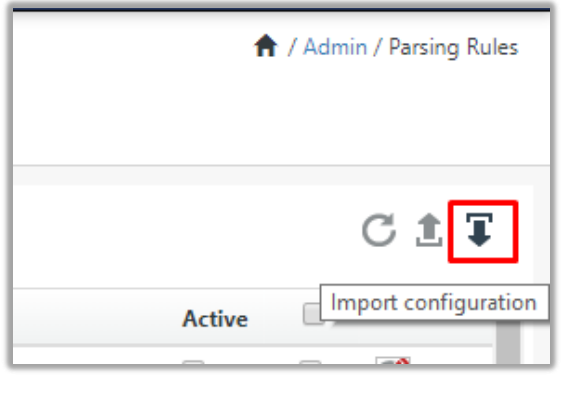

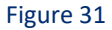

3. Now, click **Browse** button and navigate to the knowledge packs folder (type **%et\_install\_path%\Knowledge Packs** in navigation bar) where **.ettd", e.g. "Templates\_TMWS.ettd** file is located. Wait for few seconds, as templates will be loaded. Once you see the templates, click desired template, and click **Import** button:

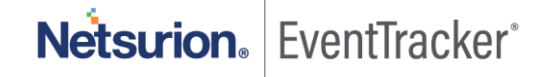

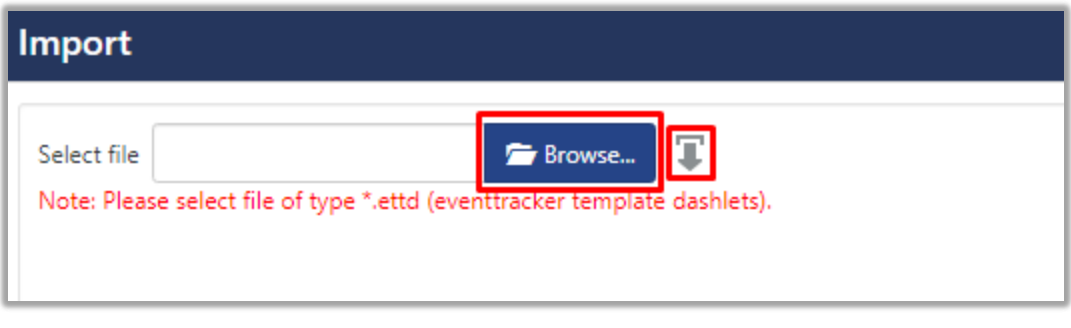

Figure 32

### <span id="page-21-0"></span>5.4 Reports

1. In EventTracker control panel, select **Export/ Import utility** and select the **Import tab**. Then, click **Reports** option, and choose **New (\*.etcrx)**:

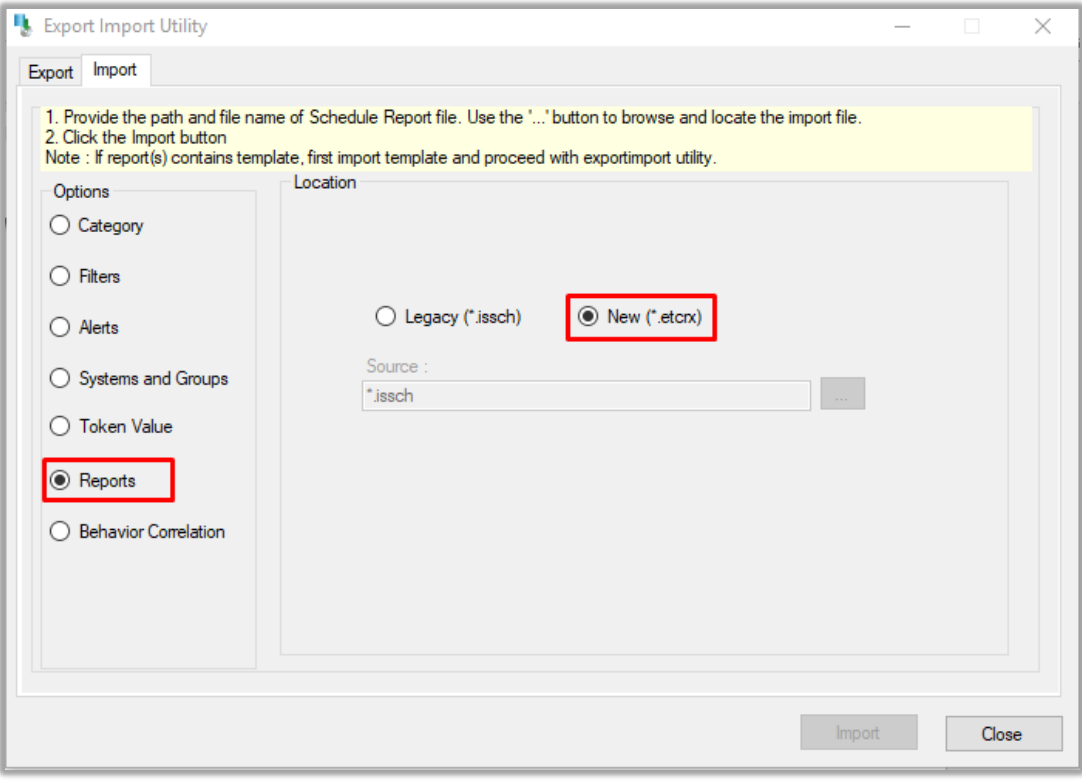

### Figure 33

2. Once you have selected **New (\*.etcrx)**, a new pop-up window will appear. Click **Select File** button and navigate to knowledge pack folder and select file with extension **.etcrx, e.g. Reports\_ TMWS.etcrx.**

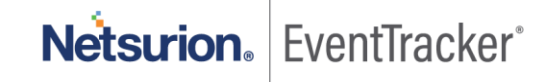

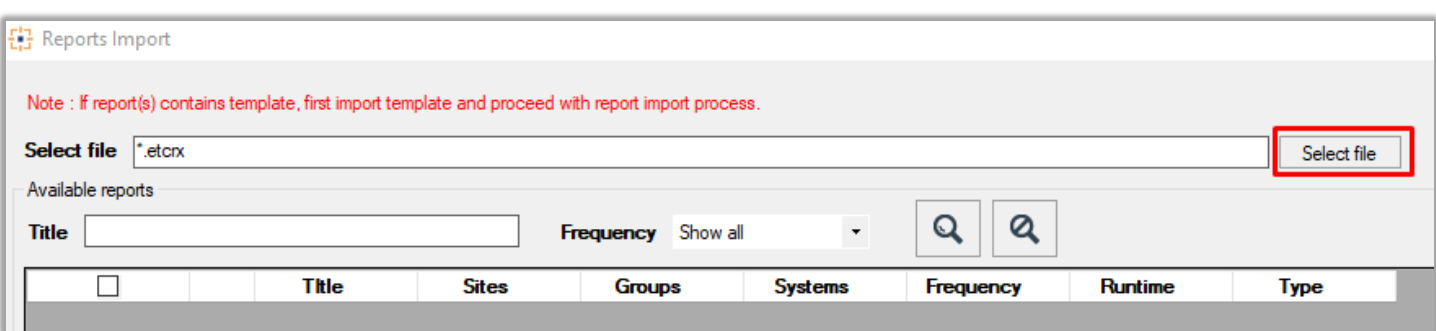

### Figure 34

3. Wait while reports are being populated in below tables. Now, select all the relevant reports and then click **Import F** button.

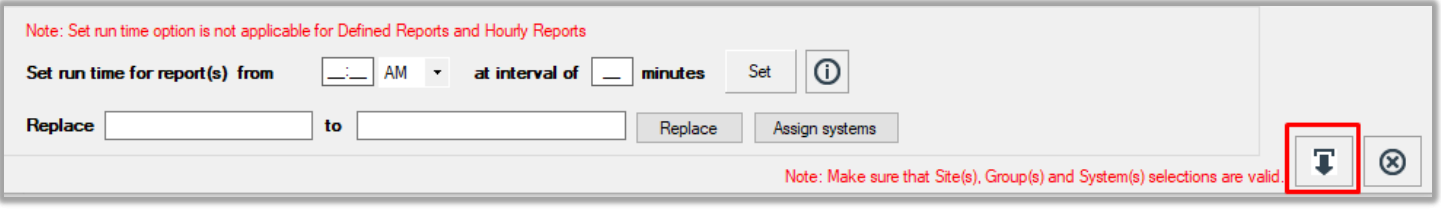

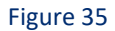

EventTracker displays a success message:

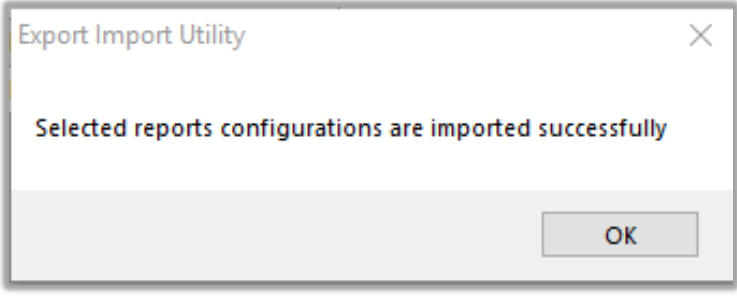

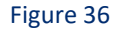

## <span id="page-22-0"></span>5.5 Knowledge Objects

1. Click **Knowledge objects** under the **Admin** option in the EventTracker manager web interface.

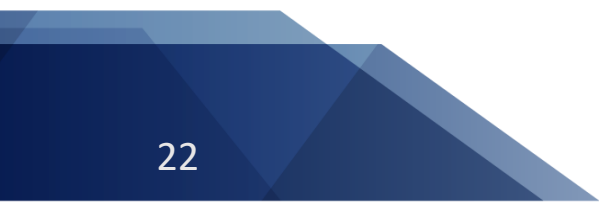

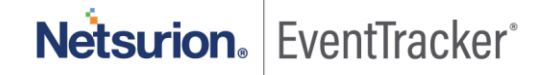

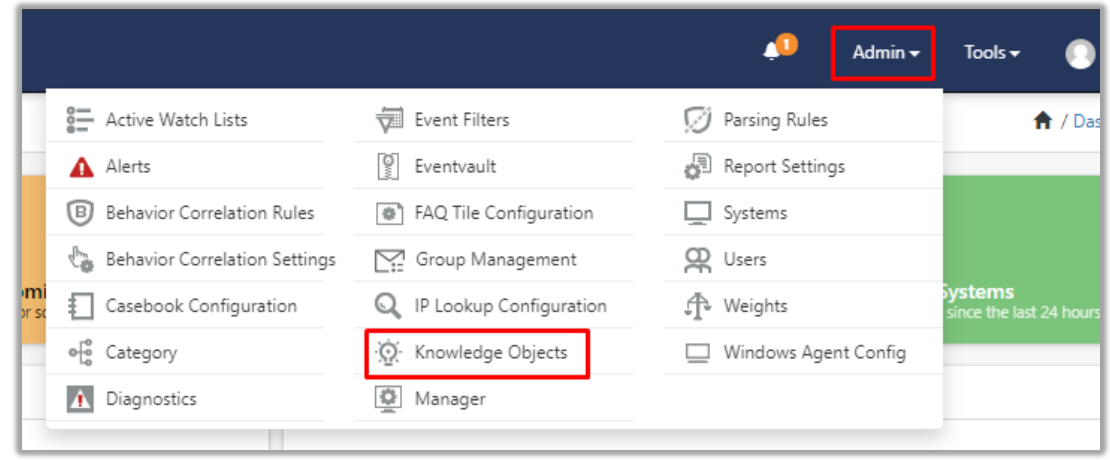

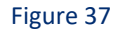

2. Next, click the **import object** icon.

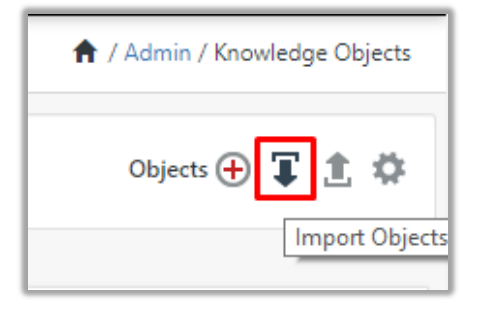

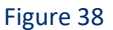

3. A pop-up box appears, click **Browse** in that and navigate to knowledge packs folder (type **%et\_install\_path%\Knowledge Packs** in navigation bar) with the extension **.etko, e.g. KO\_ TMWS.etko**  and then click **Upload** button.

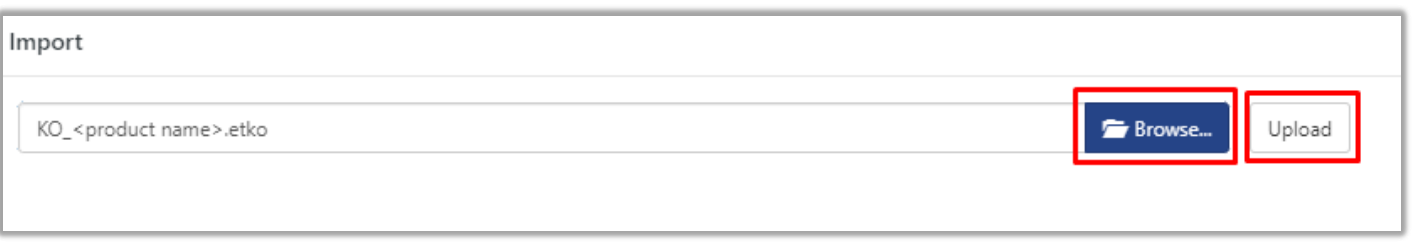

### Figure 39

4. Wait while EventTracker populates all the relevant knowledge objects. Once the objects are displayed, select the required ones, and click on **Import** button.

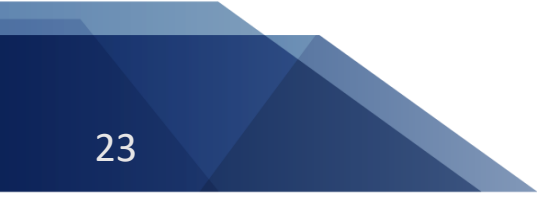

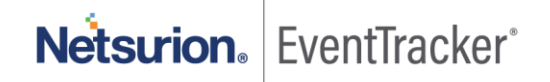

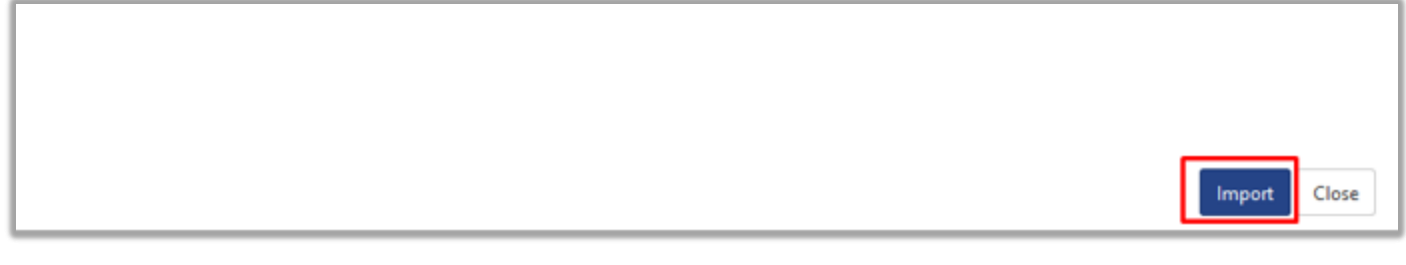

### Figure 40

### <span id="page-24-0"></span>5.6 Dashboards

- 1. Login to **EventTracker manager web interface**.
- 2. Navigate to **Dashboard** → **My Dashboard**.
- 3. In My Dashboard, Click **Import Button**:

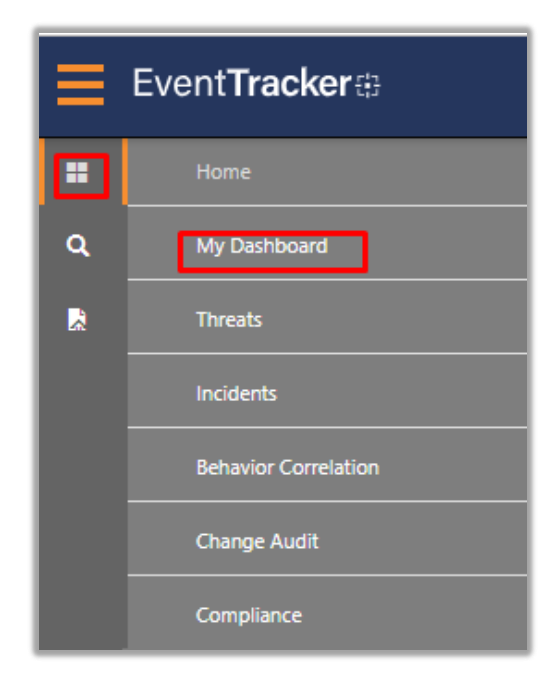

Figure 41

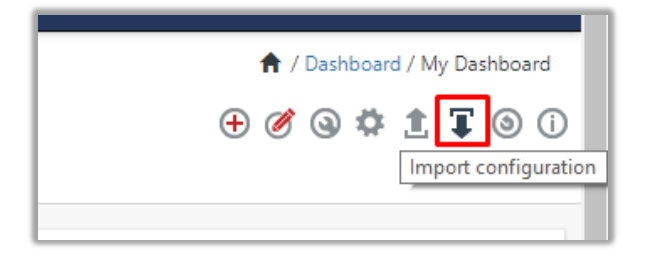

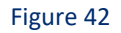

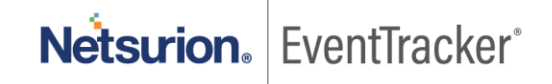

- 4. Select the **browse** button and navigate to knowledge pack folder (type **%et\_install\_path%\Knowledge Packs** in navigation bar) where **.etwd**, **e.g. Dashboards\_ TMWS.etwd** is saved and click on **Upload** button.
- 5. Wait while EventTracker populates all the available dashboards. Now, choose **Select All** and click on **Import** Button.

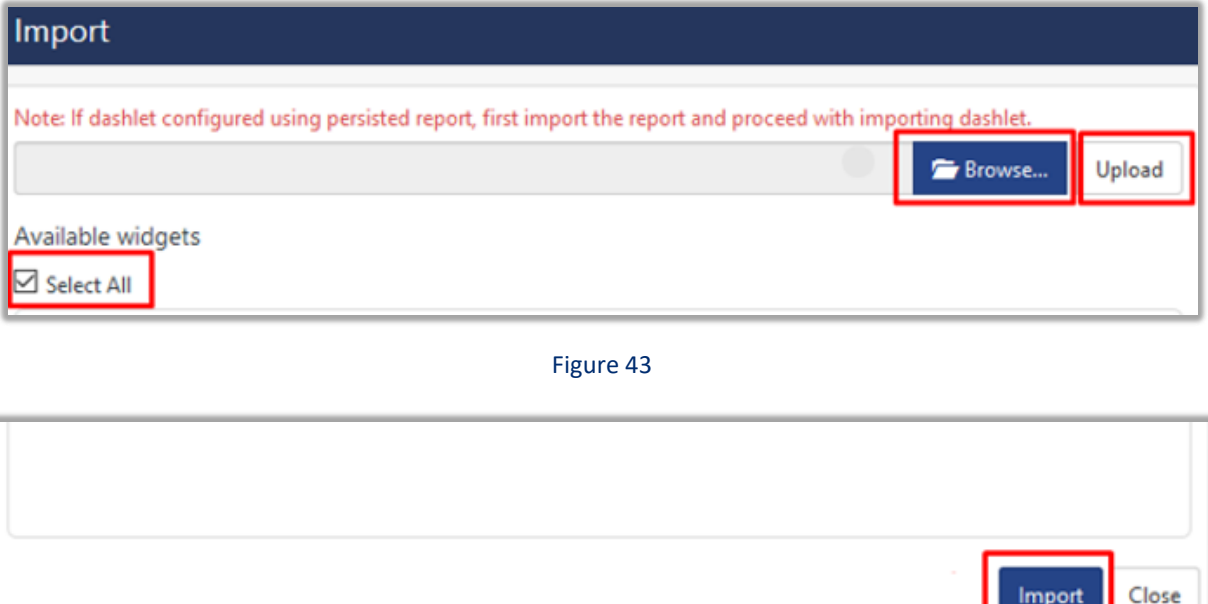

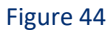

# <span id="page-25-0"></span>6. Verifying knowledge pack in EventTracker

### <span id="page-25-1"></span>6.1 Saved Searches

- 1. Login to **EventTracker manager web interface**.
- 2. Click **Admin** dropdown, and then click **Categories**.
- 3. In **Category Tree** to view imported categories, scroll down and expand **Trend Micro Web Security** group folder to view the imported categories:

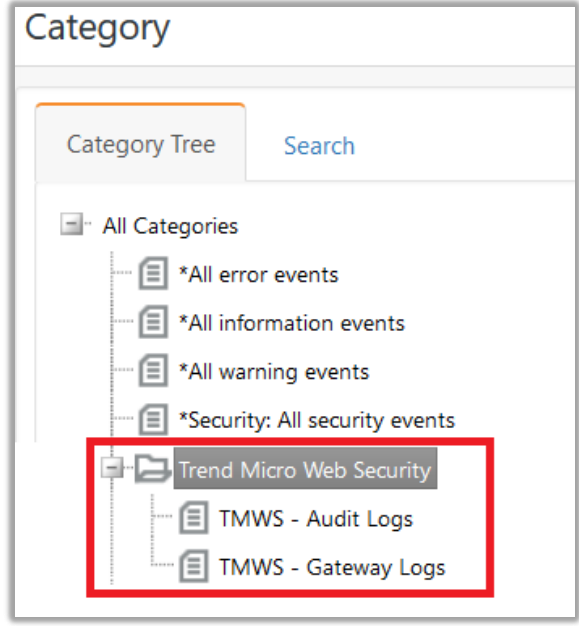

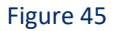

### <span id="page-26-0"></span>6.2 Alerts

- 1. In the **EventTracker manager** web interface, click the **Admin** dropdown, and then click **Alerts.**
- 2. In search box enter **<search criteria> e.g. TMWS** and then click the **Search** button. EventTracker displays an alert related to **TMWS:**

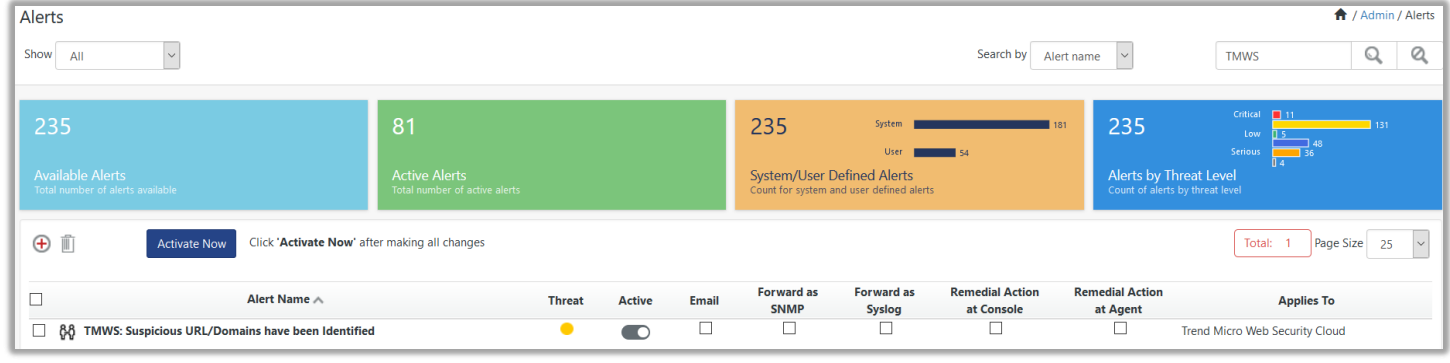

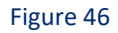

### <span id="page-26-1"></span>6.3 Token Template

- 1. In the **EventTracker** web interface, click the **Admin** dropdown, and then click **Parsing Rules.**
- 2. In the **Template** tab, click on the **Trend Micro Web Security** group folder to view the imported Templates.

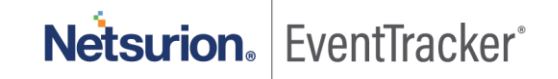

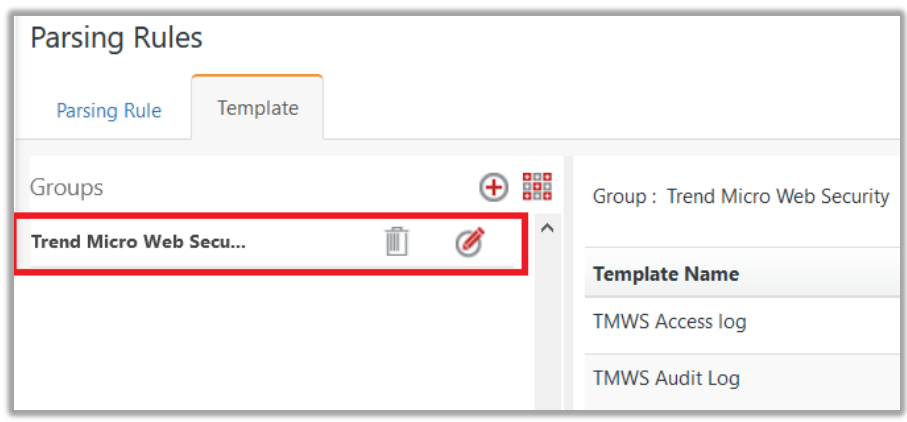

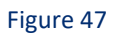

### <span id="page-27-0"></span>6.4 Reports

1. In the **EventTracker** web interface, click the **Reports** menu, and then select the **Report Configuration**.

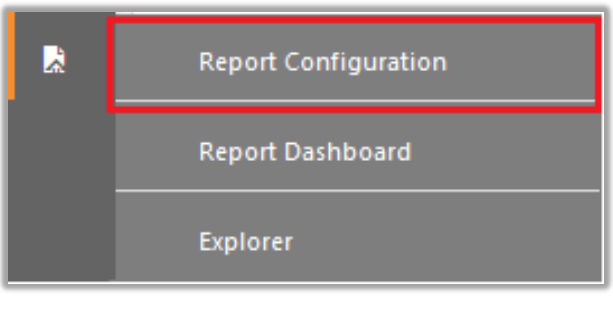

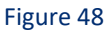

- 2. In **Reports Configuration** pane, select the **Defined** option.
- 3. Click on the **Trend Micro Web Security** group folder to view the imported reports.

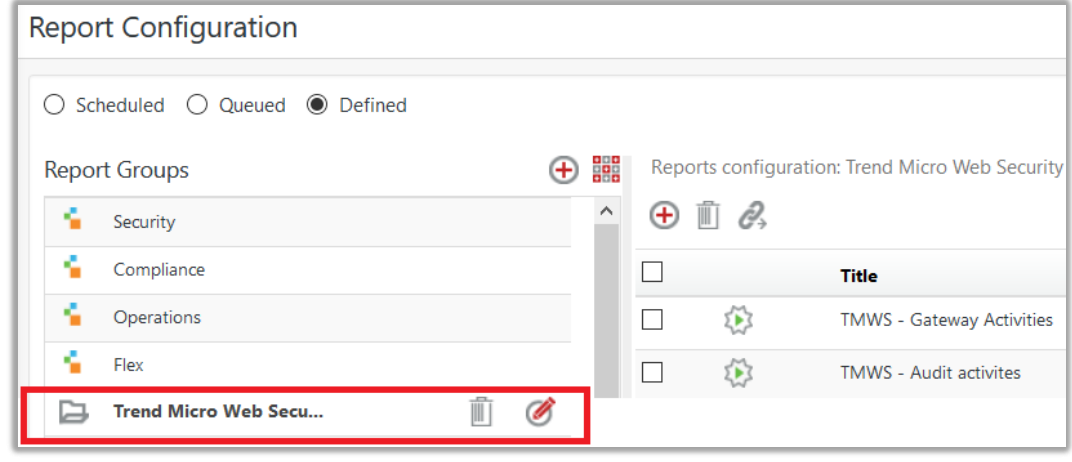

Figure 49

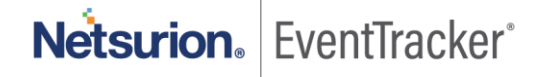

Netsurion. EventTracker®

## <span id="page-28-0"></span>6.5 Knowledge Objects

- 1. In the **EventTracker** web interface, click the **Admin** dropdown, and then click **Knowledge Objects.**
- 2. In the **Knowledge Object** tree, expand the **Trend Micro Web Security** group folder to view the imported Knowledge objects.

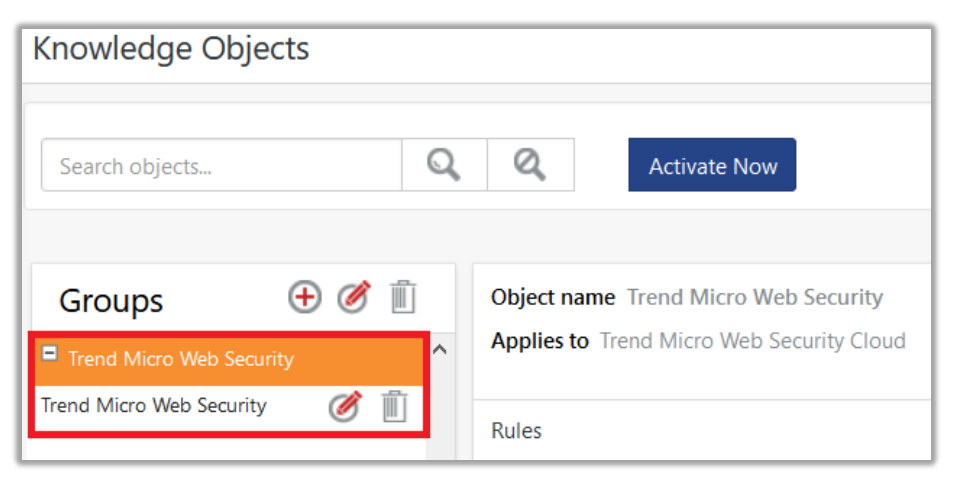

Figure 50

### <span id="page-28-1"></span>6.6 Dashboards

1. In the EventTracker web interface, Click on Home Button and select **My Dashboard**.

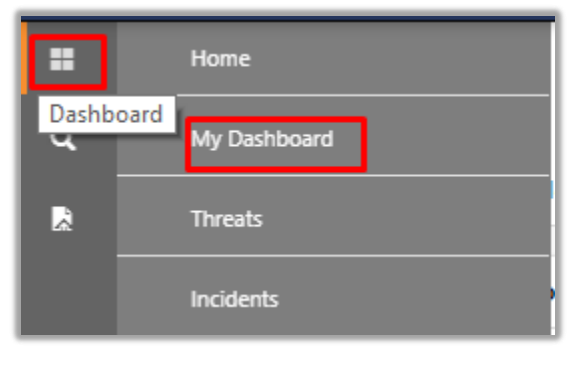

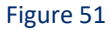

2. Select "Customize daslets"  $\bullet$  button and type "TMWS" in the search bar.

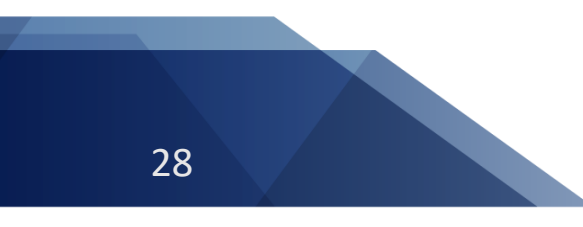

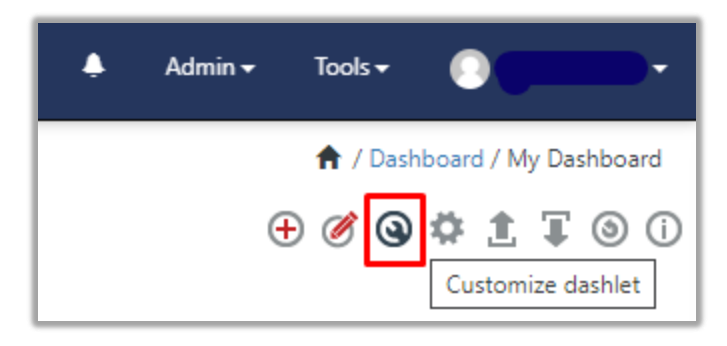

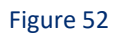

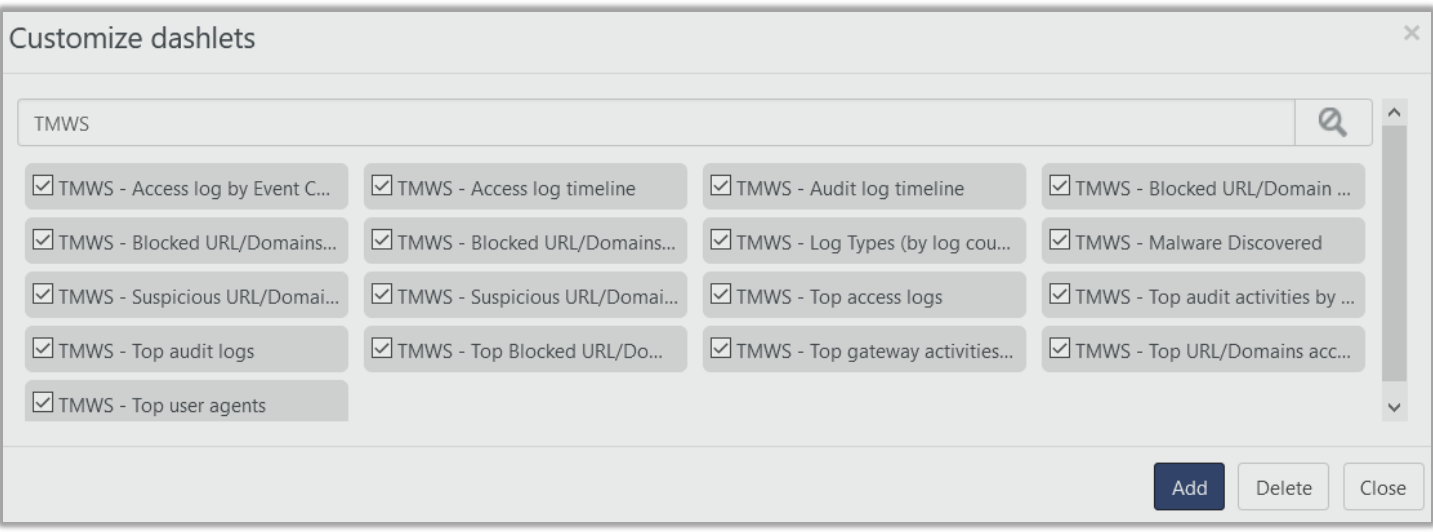

Figure 53

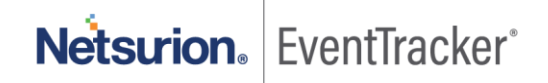